# DECimage Scan Software for VMS User's Guide

#### November 1989

This guide describes how to use DECimage Scan Software for VMS.

Version 2.0

Revision/Update Information: This is a revised guide. Operating System and Version: VMS Version 5.3 Software Version: DECimage Scan Software for VMS

digital equipment corporation maynard, massachusetts

#### November 1989

The information in this document is subject to change without notice and should not be construed as a commitment by Digital Equipment Corporation. Digital Equipment Corporation assumes no responsibility for any errors that may appear in this document.

The software described in this document is furnished under a license and may only be used or copied in accordance with the terms of such license.

No responsibility is assumed for the use or reliability of software on equipment not supplied by Digital Equipment Corporation or its affiliated companies.

Restricted Rights: Use, duplication, or disclosure by the U.S. Government is subject to restrictions as set forth in subparagraph  $(c)(1)(ii)$  of the Rights in Technical Data and Computer Software clause at DFARS 252.227-7013.

©Digital Equipment Corporation 1989. All rights reserved.

Printed in U.S.A.

The postpaid READER'S COMMENTS form on the last page of this document requests the user's critical evaluation to assist in preparing future documentation.

The following are trademarks of Digital Equipment Corporation:

CDA DDIF DEC DECimage DECnet DECUS DECwindows LA LN03

MASSBUS MD300 PrintServer 40 Q-bus ReGIS ULTRIX UNIBUS VAX VAX.BASIC

VAX.C **VAXcluster** VAX FORTRAN VAX.RMS VAXstation VMS VT XUI

ldli aliltlal II

The following are third-party trademarks:

EyeStar is a trademark of Microtek Labs, Inc. Microtek is a registered trademark of Microtek Labs, Inc. PostScript is a registered trademark of Adobe Systems, Inc. X Window System is a trademark of Massachusetts Institute of Technology.

# **Contents**

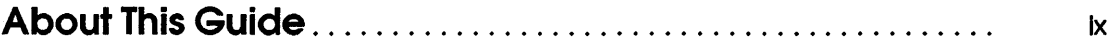

# **1 Introduction to DECimage Scan Software**

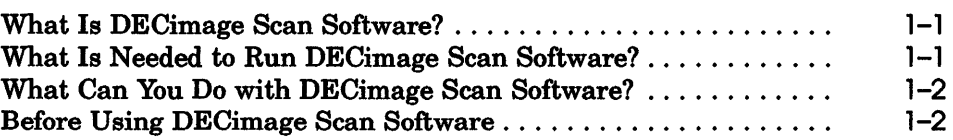

# **2 Getting Started**

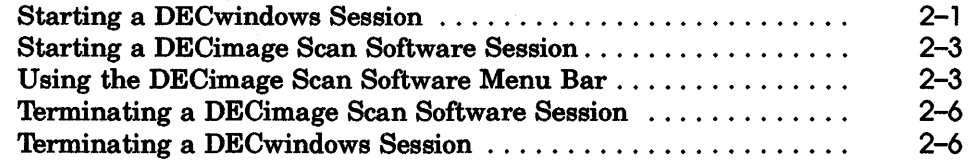

# **3 Customizing Image Display and Delivery**

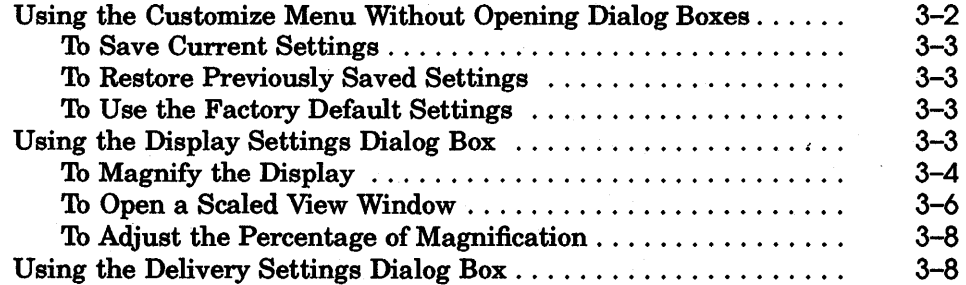

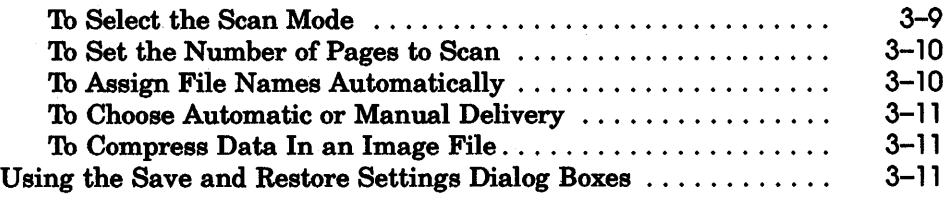

# **4 Scanning Images**

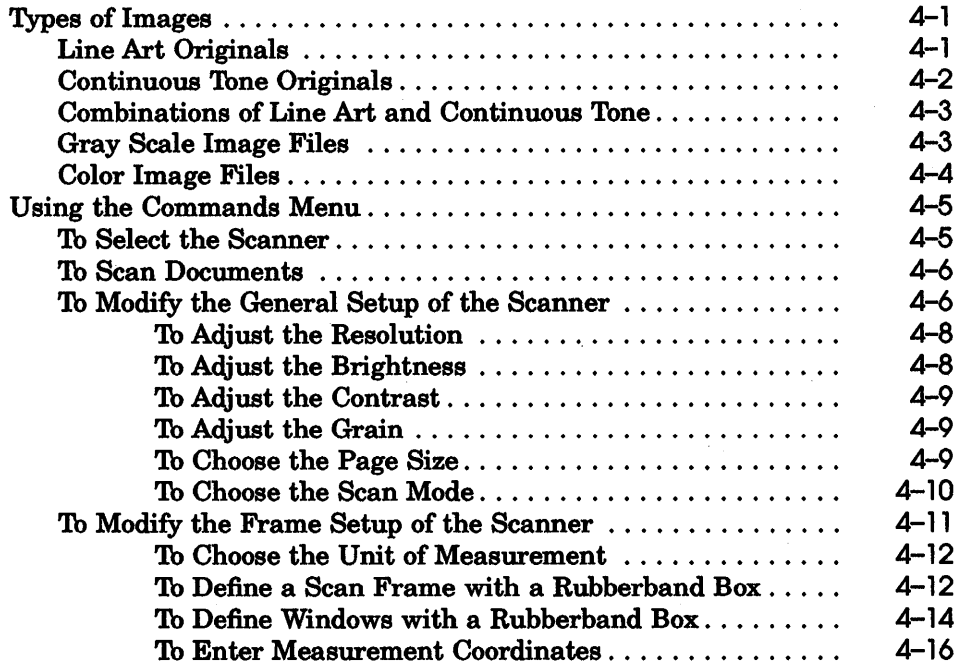

# **5 Modifying Scanned Images**

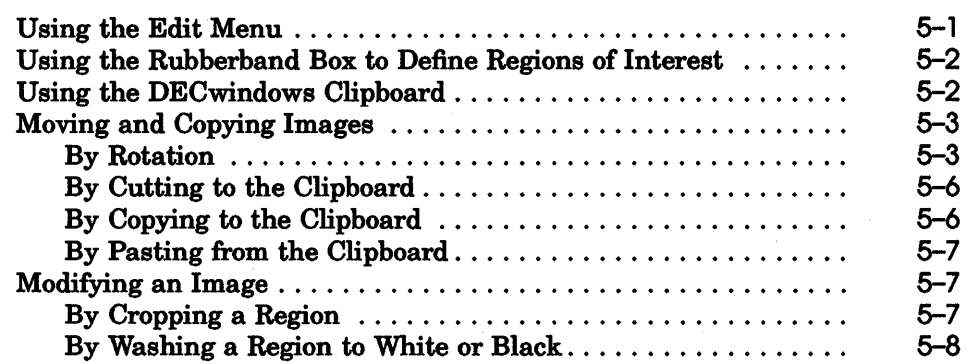

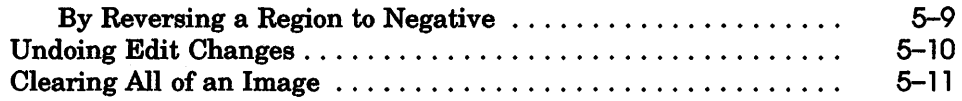

# **6 Storing and Transmitting Image Files**

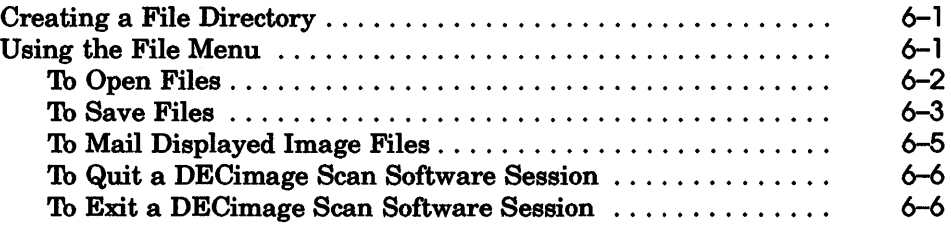

# **7 Getting Help Online**

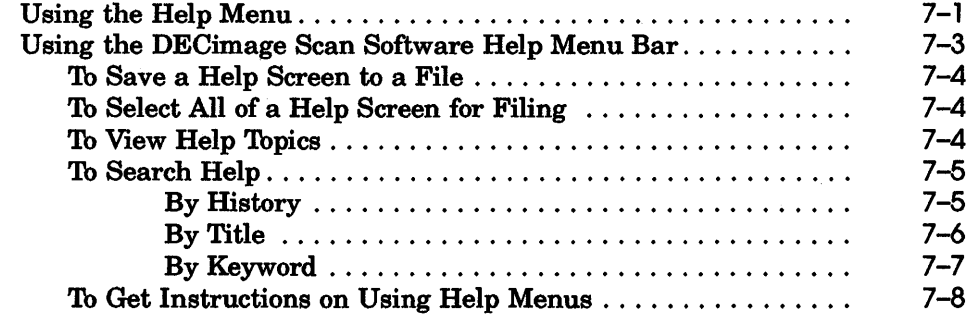

# **A DECimage Scan Software Error Messages**

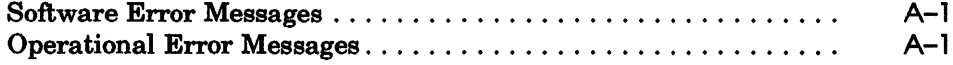

# **B Using DECwindows**

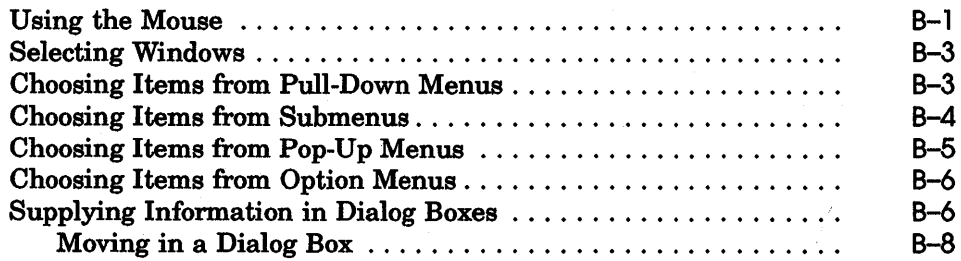

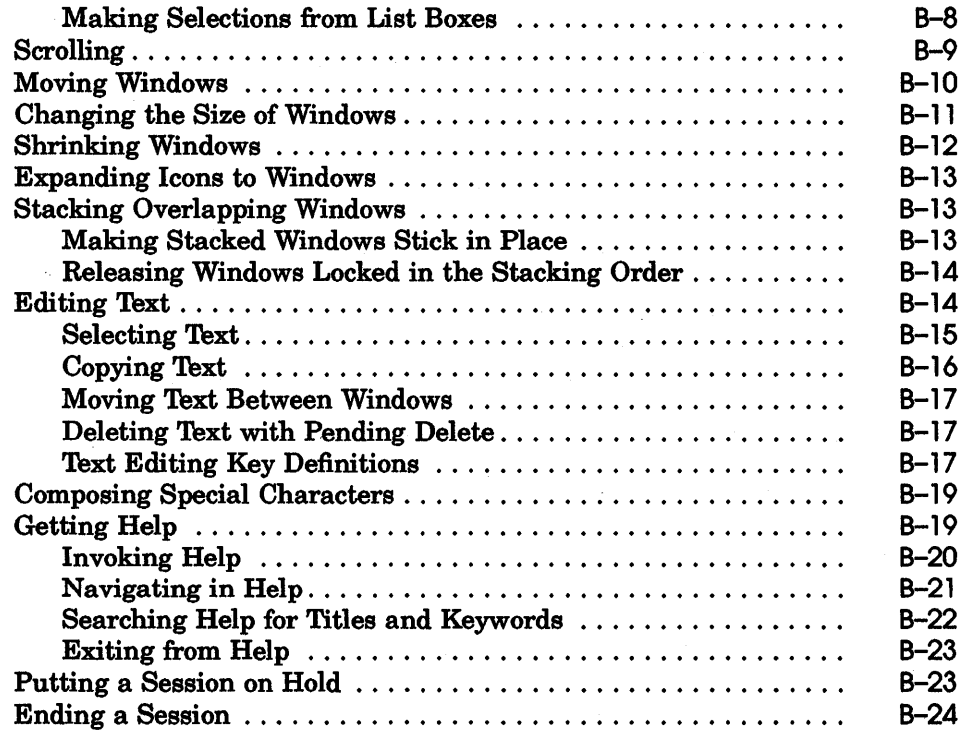

# **Glossary**

# **Figures**

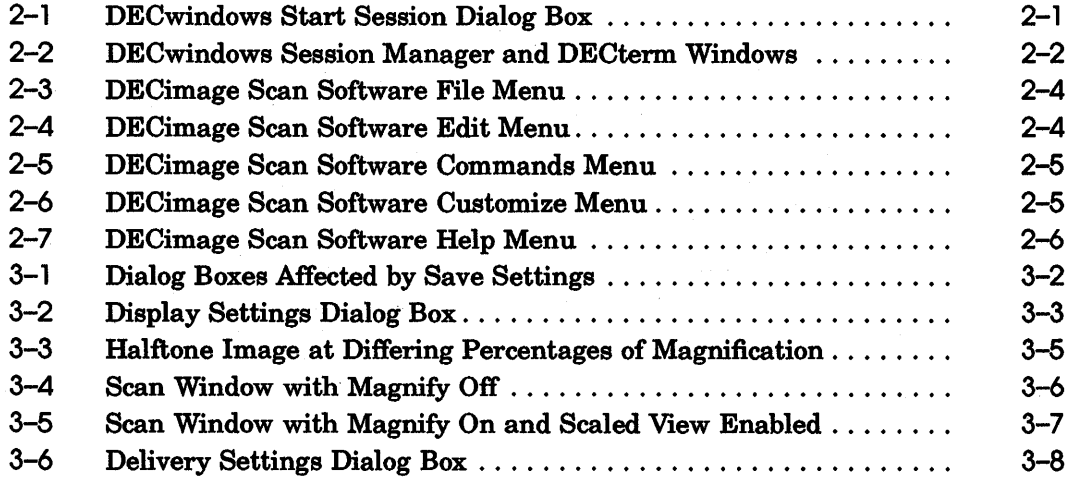

 $\ddot{\phantom{0}}$ 

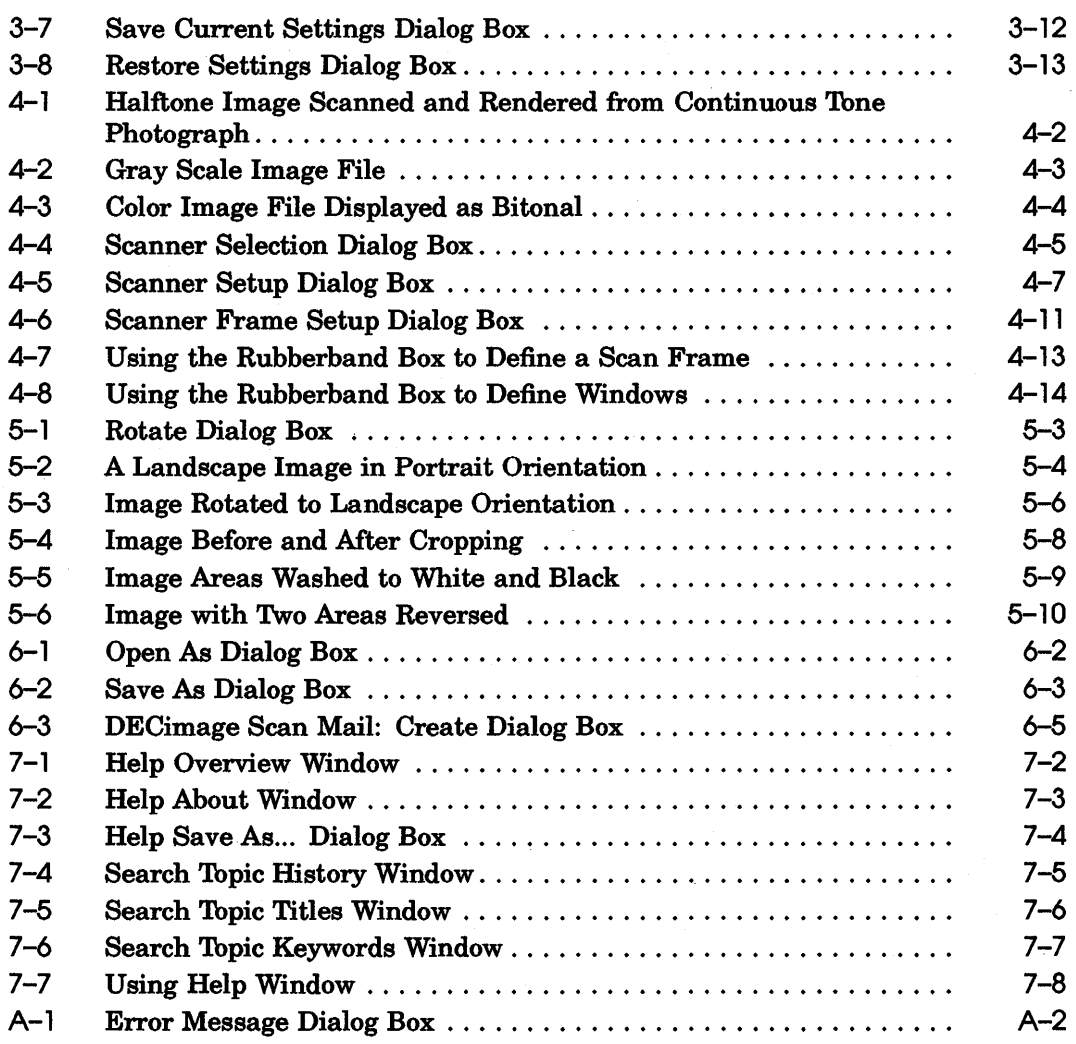

# **Tables**

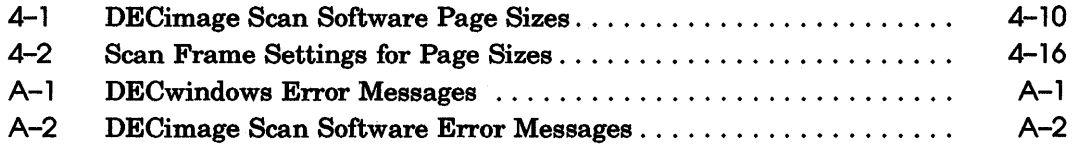

 $\label{eq:2.1} \mathcal{L}(\mathcal{A}) = \mathcal{L}(\mathcal{A}) \otimes \mathcal{L}(\mathcal{A})$  $\label{eq:2.1} \frac{1}{\sqrt{2}}\sum_{i=1}^n\frac{1}{\sqrt{2}}\sum_{i=1}^n\frac{1}{\sqrt{2}}\sum_{i=1}^n\frac{1}{\sqrt{2}}\sum_{i=1}^n\frac{1}{\sqrt{2}}\sum_{i=1}^n\frac{1}{\sqrt{2}}\sum_{i=1}^n\frac{1}{\sqrt{2}}\sum_{i=1}^n\frac{1}{\sqrt{2}}\sum_{i=1}^n\frac{1}{\sqrt{2}}\sum_{i=1}^n\frac{1}{\sqrt{2}}\sum_{i=1}^n\frac{1}{\sqrt{2}}\sum_{i=1}^n\frac$ 

# **About This Guide**

## **Purpose of This Guide**

This guide describes the DECimage Scan Software for VMS product and how you can use it to electronically scan, store, and mail digitized image files.

# **Who Should Use This Guide**

This guide is intended for the user of DECimage Scan Software and assumes a familiarity with digital image processing and the operation of DECwindows products. For a summary of some basic DECwindows techniques, refer to Appendix B in this guide.

## **Structure of This Guide**

This guide contains the following chapters:

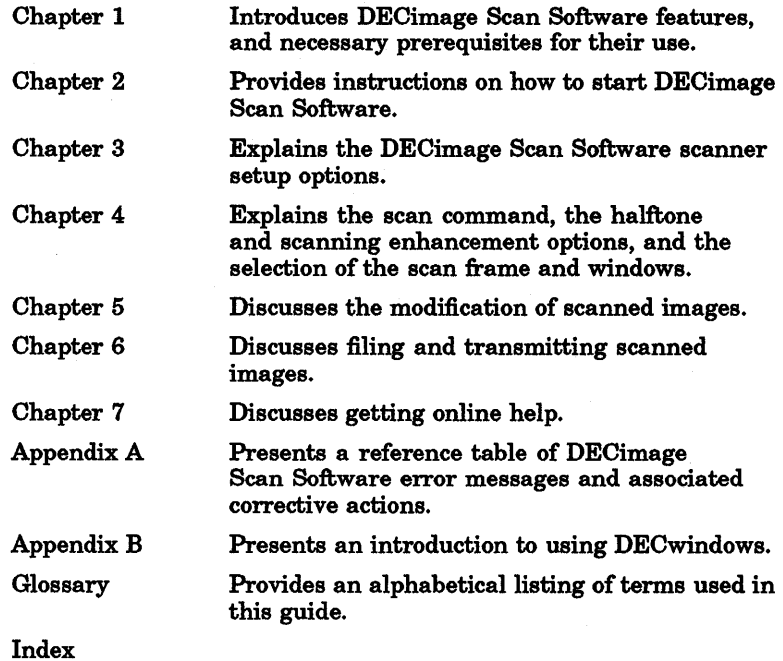

## **For More Information**

In addition to this guide, the DECimage Scan Software documentation set contains the following:

- *DECimage Scan Software for VMS Release Notes*
- *DECimage Scan Software for VMS Installation Guide*
- *DCL IMAGE User's Guide*
- *DCL IMAGE Quick Reference Card*

Other related documents include:

- *DECwindows lns'tallation Guide*
- *DECwindows User's Guide*
- *MD300 Scanner lns'tallation* I *Owner's Manual*

# **Conventions**

The following conventions are used in this guide:

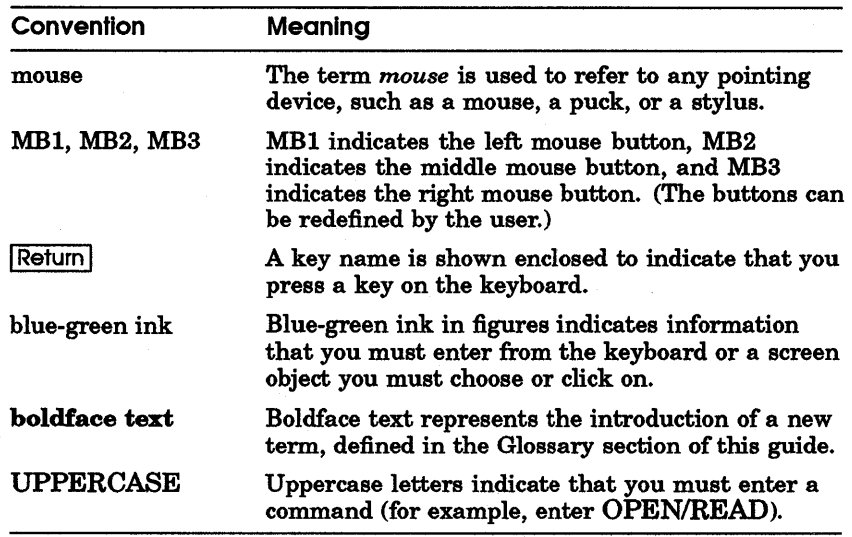

## **New and Changed Features**

The name of this product has been changed from VAXimage Scanning Application to DECimage Scan Software. The following changes have been made from Version 1.0 of the software:

#### Changes

- Startup by using the following DCL command:
	- \$ IMAGE INTERACTIVE
- The rubberband box can be defined in either the Scaled View or Scan window

#### Enhancements

- At application startup time the default settings file is automatically opened and the settings applied to the current session.
- Addition of a Cut option to the Edit menu to allow a user to copy a region to the clipboard and clear the defined region to white.
- A Clear All option has been added to the edit menu to allow a user to clear the image data from the display window to allow resizing the Scan window and altering the magnification without redisplaying the image.
- Additions to Customize menu to allow the user to save and restore working settings to named files.
- Additions to File menu to prompt for saving files before quitting a session.
- Slider bars have been added to the Magnify option in the customize display settings dialog box.
- Slider bars and direction options have been added to the Rotate dialog box.
- The Scaled View window is now selectable on or off as an option during magnify.
- Improved halftoning.

#### Version Incompatibility

The settings parameter file from Version 1.0;

SYS\$LOGIN:PSCAN\$VALS.DAT

has been superseded in this release by the following settings default file:

DECW\$USER\_DEFAULTS:ISA\$SETTINGS.DAT

**1** 

# **Introduction to DECimage Scan Software**

This chapter provides a brief introduction to the DECimage Scan Software product.

## **What Is DECimage Scan Software?**

DECimage Scan Software is an electronic scanning program you can use for image acquisition of digital images from paper or film originals. You can manipulate these images on a workstation screen and store or distribute the modified files. You can also use other image capable devices, such as printers, and applications, such as DCL IMAGE to render and adjust revisable form image files.

## **What Is Needed to Run DECimage Scan Software?**

You can use DECimage Scan Software on any workstation running Digital's DECwindows software in a VMS or ULTRIX environment. 'lb scan originals, you must also have at least one Digital MD300 scanner connected as an image input device on the same network.

You can also use DECimage Scan Software to manipulate images that have been scanned in Digital Document Interchange Format (DDIF) on other scanners.

A workstation is needed to scan and modify images. However, they can be filed in formats that you can view on any bitmapped terminal screen. They can also be printed to a sixel or PostScript printer, either alone, or as part of another application which incorporates sixel files.

## **What Can You Do with DECimage Scan Software?**

DECimage Scan Software lets you create an electronic image from a scanned page. Operational features let you:

- Scan with either a local or remote scanner
- Scan single or multiple pages
- File scanned images automatically
- Adjust image resolution
- **Halftone images during scanning**
- Adjust image brightness and contrast when scanning in halftone mode
- Revise the scanned image by cropping, washing, reversing, rotating, cutting, and pasting

## **Before Using DECimage Scan Software**

Before attempting to use the DECimage Scan Software:

- You must have DEC windows installed and operating on your workstation. If it is not, refer to the *DECwindows Installation Guide* for instructions.
- You must know how to use DECwindows. If you are not familiar with DECwindows operation, refer to the *DECwindows User's Guide* to familiarize yourself with the overall operation of DECwindows. For a brief introduction to using DECwindows, you can refer to Appendix B in this guide.
- You must have DECimage Scan Software installed on your workstation. If it is not, refer to the *DECimage Scan So'ftware Installation Guide* for instructions.
- Your MD300 scanner must be completely installed and operational. If it is not, refer to the *MD300 Scanner Installation* I *Owner's Manual* for instructions.

# 2

# **Getting Started**

This chapter discusses how to start a DECwindows session and how to use DECimage Scan Software windows, dialog boxes, and menus. Because DECimage Scan Software is a DECwindows application, you should be familiar with the use of DECwindows before attempting to scan, modify, store, or transmit images. For an introduction to the DECwindows techniques you use with DECimage Scan Software, refer to Appendix B in this guide.

## Starting a DECwindows Session

If the workstation system startup procedure has been successful, your screen should appear as shown in Figure 2-1.

Figure 2-1 DECwindows Start Session Dialog Box

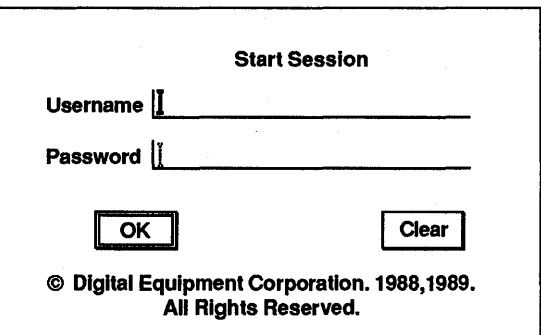

Note *If the DECwindows Screen Saver has been enabled, you may have to move the mouse to display the Start Session dialog box. If your workstation is on and you cannot display the Start Session box, ask your sys'lem manager for help.* 

To log in on the DECwindows Start Session dialog box:

- 1 Type in your username and press Return.
- 2 Type in your password.

To preserve the secrecy of your password, the letters you type are not displayed on the screen.

3 Click MB1 on the OK push button, or press Return.

When you have completed your login procedure, the Session Manager window appears. To get a DECterm window on the screen as shown in Figure 2-2, use the following procedure:

- 1 Point the mouse to Applications on the title bar of the Session Manager window.
- 2 Press and hold MBl and pull down the Applications menu.
- 3 Drag the mouse to DECterm and release MBl.

#### Figure 2-2 DECwindows Session Manager and DECterm Windows

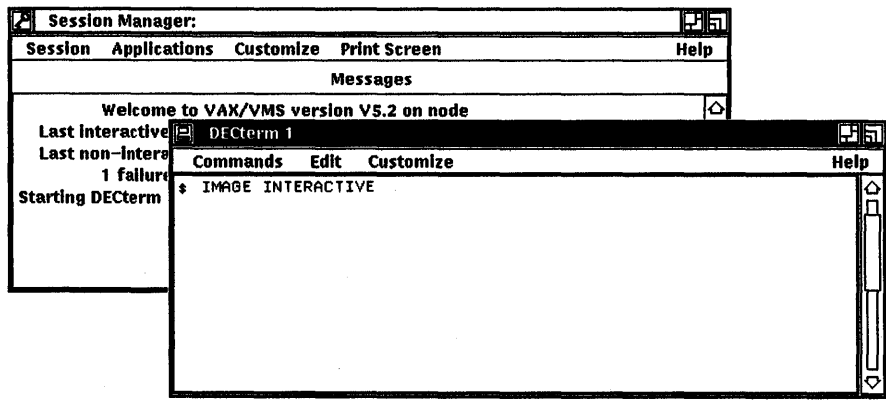

Session Manager: **Session** Applications **DECterm** FileView

## **Starting a DECimage Scan Software Session**

You can start a DECimage Scan Software session, using Digital Command Language (DCL). To initialize DECimage Scan Software using DCL, type the following command at the dollar sign  $(\$)$  prompt in the DECterm window and press Return.

- \$ IMAGE INTERACTIVE
- **Note** *l'bu can initialize more than one DECimage Scan Software session during any DECwindows session. However, you should be aware that initializing more than one DECimage Scan Software session can slow sys'tem performance.*

## **Using the DECimage Scan Software Menu Bar**

'lb use the DECimage Scan Software options, you make selections from the pull-down menus shown in Figure 2-3 through Figure 2-7.

**Note** *When any of the menu options displayed on a pull-down menu are gray, the option cannot be accessed because a necessary previous step has not been completed. For example, all Edit options are gray when an image is not displayed in the DECimage Scan Software window because they cannot be used without an image.*  7b *activate the Edit options, you must either scan an image or restore an image from a file.* 

The functions of the DECimage Scan Software pull-down menus are as follows:

• Use the File menu (Figure 2-3) to store or mail the scanned image and to terminate the DECimage Scan Software session. For more information, refer to Chapter 6, Storing and Transmitting Image Files.

#### **Figure 2-3 DECimage Scan Software File Menu**

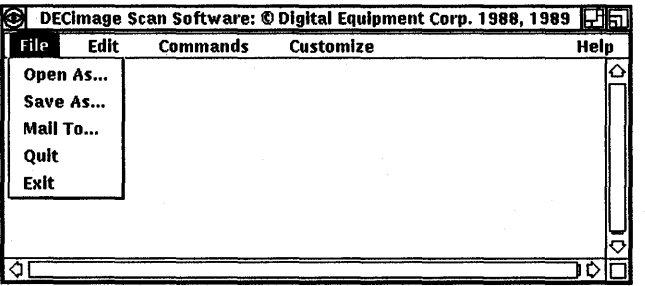

**•** Use the Edit menu (Figure 2-4) to modify the scanned image. For more information, refer to Chapter 5, Modifying Scanned Images.

#### **Figure 2-4 DECimage Scan Software Edit Menu**

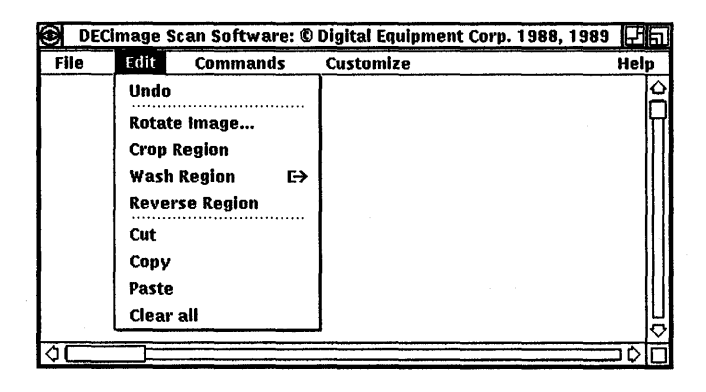

 $\blacksquare$  Use the Commands menu (Figure 2-5) to make general scanner settings, to select scan frame and window dimensions, and to scan a document. For more information, refer to Chapter 4, Scanning Images.

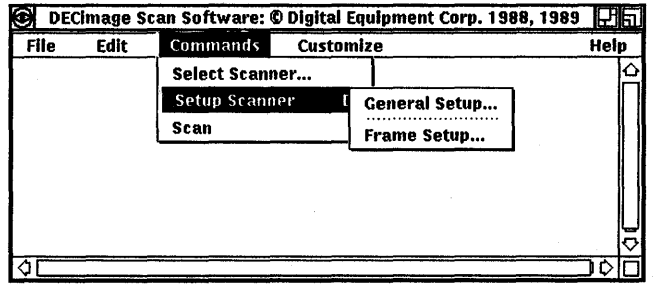

#### Figure 2-5 DECimage Scan Software Commands Menu

• Use the Customize menu (Figure 2-6) to make display and delivery settings. For more information, refer to Chapter 3, Customizing Image Display and Delivery.

#### Figure 2-6 DECimage Scan Software Customize Menu

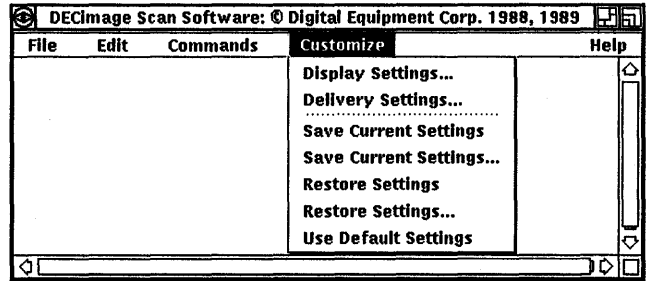

• Use the Help menu (Figure 2-7) to find information about how to use the DECimage Scan Software menu items. For more information, refer to Chapter 7, Getting Help Online.

#### Figure 2-7 DECimage Scan Software Help Menu

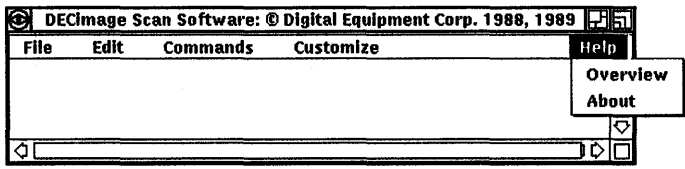

# Terminating a DECimage Scan Software Session

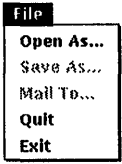

When you are finished using DECimage Scan Software, you can terminate a session by choosing Quit or Exit from the File pull-down menu. If you choose Quit, and you have not saved the scanned or modifed image to a file, DECimage Scan Software will prompt you to ask if you want to terminate the session without saving your work. You may then terminate the DECwindows session, or you may initialize another DECwindows application.

# Terminating a DECwindows Session

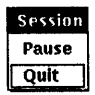

You may terminate the DECwindows session by choosing Quit from the Session pulldown menu in the Session Manager window.

# **Customizing Image Display and Delivery**

You may want to change the way the scanner reads an image, or displays it on your terminal. For example, if you have a sheet feeder on your scanner, you can customize the DECimage Scan Software to scan multiple pages and give each one a distinct file name. Or, if you want to closely examine an image, you can customize DECimage Scan Software to display a magnified image in the scan window. This chapter describes how to use the Customize menu to make these types of changes.

The Customize menu allows you to streamline the process of scanning and viewing images by adjusting both the Display and Delivery Settings and storing them as the defaults for multiple pages. You can also use the Customize menu to save the settings made when customizing scanner setup and framing using the Commands menu, as described in Chapter 4.

Therefore, while becoming familiar with the Customize options, you should also understand the relationship between Customize settings and other menu options.

Some of the options on the Customize menu open up dialog boxes when selected. Each of these is identified by three periods  $(...)$ to indicate an interactive option. The remaining three, Save Settings, Restore Settings, and Use Default Settings, take effect immediately.

'lb use the Display and Delivery Settings dialog boxes, to save settings, to restore previously saved settings, or to use the default settings, pull down the Customize menu and click MBl to select the options described in the following sections.

#### Customize

Display Settings... Delivery Settings... Save Current Settings Save Current Settings... Restore Settings **Restore Settings...** Use Default Settings

## Using the Customize Menu Without Opening Dialog Boxes

The Save Settings, Restore Settings, and Use Default Settings options can all be selected from the Customize pull-down menu. Each execution of Save Settings or Restore Settings uses the settings on all five dialog boxes as shown in Figure 3-1. Therefore, you should check all of these settings before choosing Save Settings or Restore Settings.

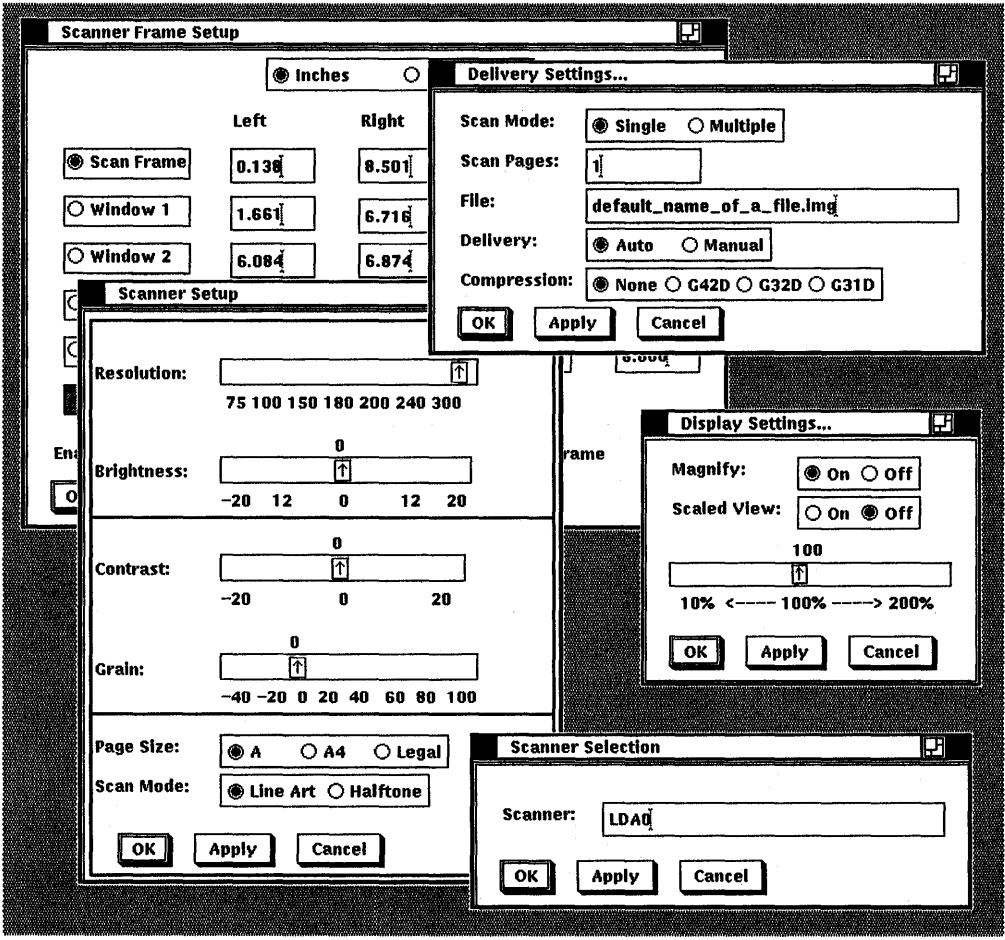

Figure 3-1 Dialog Boxes Affected by Save Settings

'Th apply any of the following options directly, pull down the Customize menu, point to the option, and release MBl.

## To Save Current Settings

Selecting Save Settings automatically saves all of the current settings of all the Display and Delivery Settings dialog boxes.

#### To Restore Previously Saved Settings

Selecting Restore Settings automatically restores the settings saved from the previous use of Save Settings on all of the Display Settings and Delivery Settings dialog boxes. You can use this to clear the settings you just made if they do not turn out the way you wanted them.

#### To Use the Factory Default Settings

Selecting Use Default Settings automatically restores all of the settings from the initial installation of the DECimage Scan Software.

## Using the Display Settings Dialog Box

The Display Settings dialog box (Figure 3-2) allows you to enlarge the image displayed in the Scan window, and provide a Scaled View window for localizing the viewing area of the displayed image.

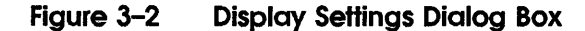

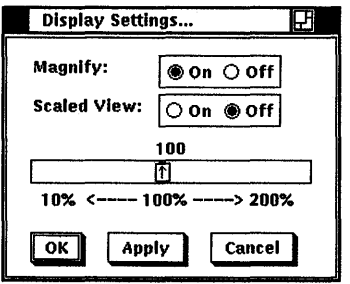

If you make any changes from the current settings, click on the Apply push button to see the revised display. While the image is being revised, the title bar of the Scan window will display the following message:

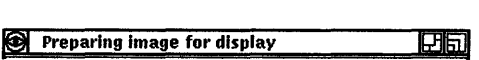

You can then preview the revised image and decide if the settings are what you want. If you are satisfied, enable the dialog box by

clicking MBl on the OK push button. If the revised display is not what you want, adjust the percentage or settings and click on the Apply push button again, or click on the Cancel push button to go back to the original settings.

Note *When the system is working to modify the display of the image, the cursor symbol should change from an arrow to a watch. However, if the cursor* is *still positioned in the dialog box, the normal cursor may be displayed. If you are not sure whether the display is still being modified, move the cursor into the Scan window and see if it turns into a watch.* 

If you decide to keep the modified display settings for additional images, pull down the Customize menu and release MBl on the Save Settings option. Once chosen, the settings will become the new default settings. Unless the custom settings are saved with Save Settings they will be erased when the session is terminated.

#### To Magnify the Display

You can customize the display to preview an enlarged or reduced version of a scanned image by selecting Magnify in the Display Settings dialog box and adjusting the slider bar from 10 to 200%.

Magnify:  $\bigcirc$  On  $\bigcirc$  off

At the highest resolution settings, a 200% enlargement would allow you to closely examine the quality of a scanned image. However, the degree of magnification varies with the resolution setting in the Scanner Setup dialog box (see Figure 4-5) and the resolution of your monitor screen.

When you are displaying images screened in halftone mode, you may have to experiment with different percentages in the Display Settings dialog box. Figure 3-3 shows an image file displayed at different percentages. The one on the left has some undesirable patterns displayed at 37%. The one on the right is the same file displayed at 45%. In either case, the image file, although scanned at a resolution 300 dots per inch (dpi), is displayed at the resolution of the display device at 75 or 100 dpi. Refer to Figure 4-1 to see the image shown in Figure 3-3 rendered to a PostScript output at 300 dpi.

Figure 3-3 Halftone Image at Differing Percentages of Magnification

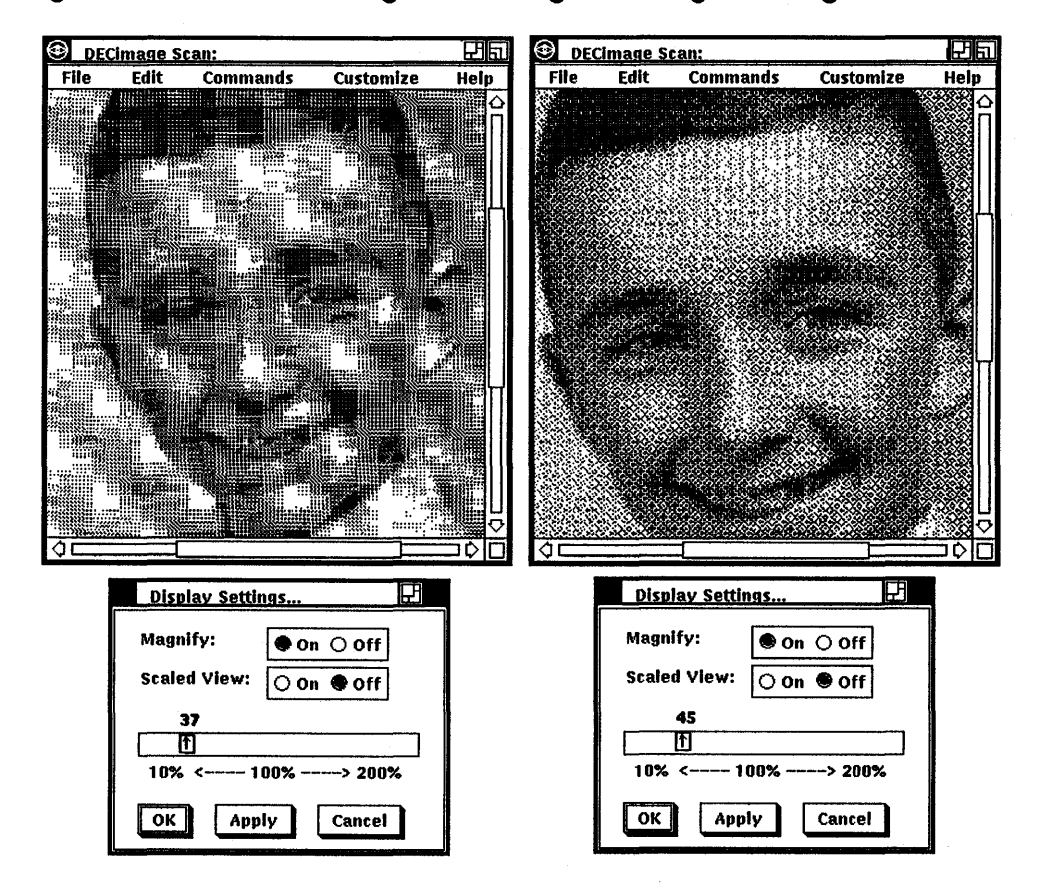

Figure 3-4 shows an image in the Scan window with Magnify off. When Magnify is on, only a portion of the magnified image displays in the Scan window. Figure 3-5 shows image in the Scan window with Magnify on and Scaled View enabled. To pan the display and view selected portions of the enlarged image, drag the mouse on the scroll bar sliders at the bottom and right sides of the window, or turn on the Scaled View option and use the reference box to select an area to view.

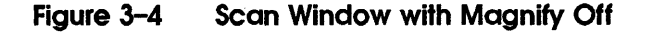

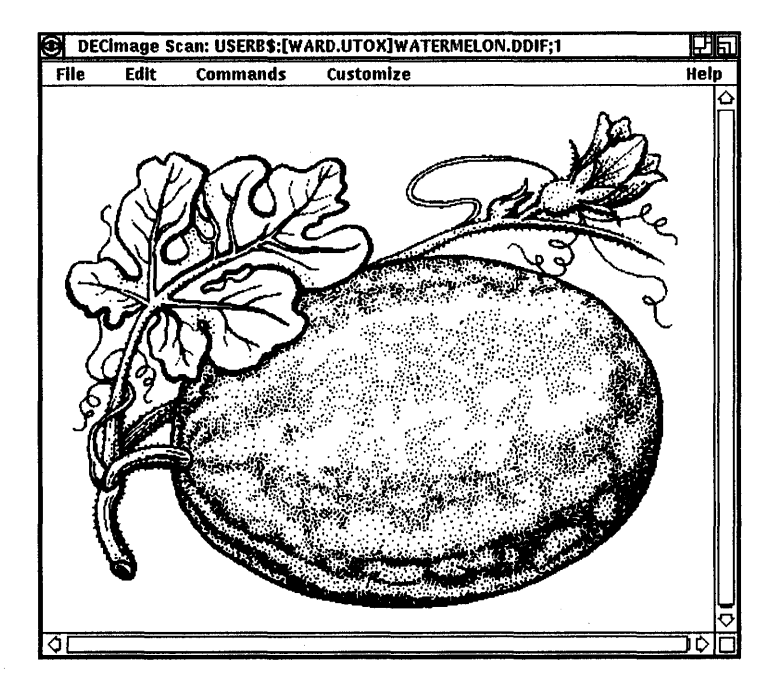

## To Open a Scaled View Window

Setting the Scaled View option to On provides you with an additional window for localizing the viewing area of a displayed image.

Scaled View:  $\circledast$  on  $\circlearrowright$  off

This enables you to control what portion of the scanned image is displayed in the Scan window. The small box shown in the Scaled View window in Figure 3-5 is the reference box. The reference box outlines the magnified portion shown in the Scan window.

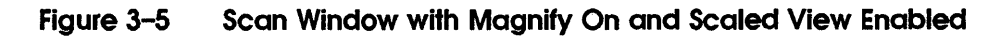

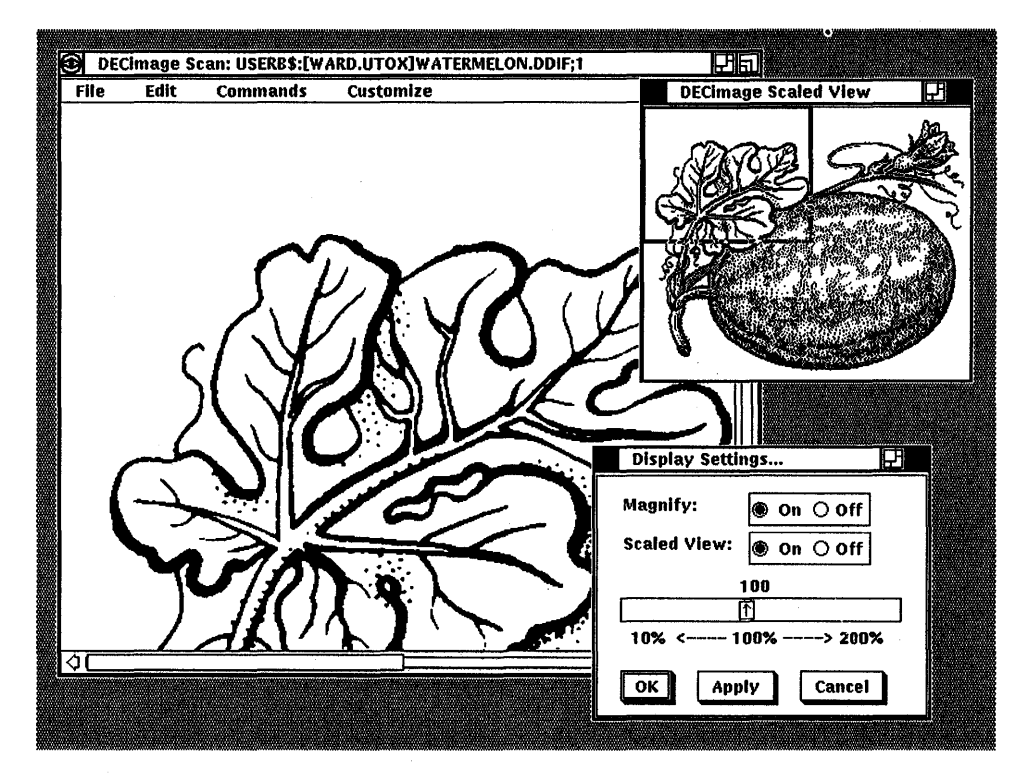

You can use one of the following methods to move the reference box and display different portions of the image:

- Scroll the enlarged image by dragging or clicking the slider, the scroll bar, or the arrows on the bottom or side of the window. The reference box will follow the positioning of the image.
- Move the pointer to the reference box in the Scaled View window, press and hold MB2, drag the box to the new location, and then release MB2.

Note *When the pointer* is *inside the reference box, and* MB2 *is pressed, the cursor should change from an arrow to a box. If the cursor does not change, release* MB2, *move the pointer inside the reference box, and press* MB2 *again.* 

#### To Adjust the Percentage of Magnification

The slider bar in the Display Settings dialog box allows you to view the image at a range of sizes from 10 to 200%. This option is only available when Magnify is set to On. To change the percentage of magnification in the Scan window, point the cursor on the percentage slider, press MBl, and drag the mouse up or down the scale.

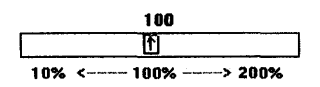

When the number you want is displayed, release MB1. To view the image at the selected percentage, click on the Apply push button. The Scan window will repaint the scanned image to the display. If you want to use that size, click on the OK push button.

# Using the Delivery Settings Dialog Box

The Delivery Settings dialog box (Figure 3-6) gives you the option of automatically scanning single or multiple images in a compressed or uncompressed format. You can also specify the number of pages to be scanned and assign a file name to be created automatically.

Figure 3-6 Delivery Settings Dialog Box

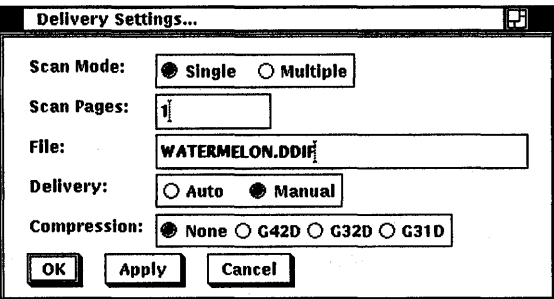

Delivery Settings options are defined by setting radio and push buttons, except for the Scan Pages and File options, which have text entry fields. However, the changes you make do not take effect until you enter them by clicking on the OK push button. These settings will remain in effect for the rest of the current scanning session, or until you go in and change them again. To exit the dialog box without keeping the changes, click on the Cancel push button. Unless the custom settings are saved with Save Settings, they will be erased when the session is terminated.

#### **To Select the Scan Mode**

The Scan Mode radio buttons allow you to choose Single if you are only scanning one document at a time, or Multiple if you want to scan successive documents using the same setup.

Scan Mode:  $\boxed{\bigcirc}$  Single  $\bigcirc$  Multiple

This option tells DECimage Scan Software if it must assign sequential file names to successive documents. If you have an Automatic Document Feeder (ADF) installed on the MD300 scanner, you can select Multiple and scan up to 50 consecutive pages (the limit of the ADF) automatically.

**Note** *If you do not have an ADF installed on your scanner, you can still set the Scan Mode to Multipk (if the scanner is within reach of your workstation and you can hand-feed successive documents into the scanner). Be sure to allow each page to go all the way through the scanner before adding the next one.* 

Because the Scan window is disabled when scanning multiple images, you may want to scan a single page first to see if all of the settings are satisfactory. Scan Mode must be set to Multiple with Delivery set to Auto and a file name entered in the File text field. If you want to view the image, you must select Single Scan mode.

**Note** *When scanning multiple pages in Auto Delivery mode, the last page scanned will display in the Scan window.* 

## To Set the Number of Pages to Scan

If Delivery is set to Auto, Scan Pages lets you set the number of pages to be scanned when Scan Mode is set to Multiple, and Delivery is set to Auto.

Scan Pages:  $\boxed{10}$ 

'lb enter the number of pages to be scanned, click MBl on the Scan Pages text entry field. Then type the numeric entry on the keyboard and press Return. When Delivery is set to Manual, the Scan Pages field is ignored and each image must be filed separately using the Save As from the File menu.

#### To Assign File Names Automatically

The File text entry field lets you create the name of the file in which each scanned image will be stored. If you have set Delivery to Auto, you can then scan multiple pages without using Save As from the File menu for each image. DECimage Scan Software will give each page a unique file name by adding an underscore and a number to each image file.

File: **ISASIMAGE.IMG** 

For example, if you use MUMBLE.IMG in the File field and scan four pages, you will get four files labeled MUMBLE\_l.IMG through MUMBLE\_ 4.IMG. This option is particularly useful during multiple page, automatic scanning sessions.

'lb enter a file name, click MBl in the File text entry field. Then type the file specification, for example, MYSCAN.IMG, on the keyboard and press Return.

Note *Each time you scan in Multiple Scan Mode, the automatic file naming counter is reset. For example, if you scan four pages you will get* FILENAME\_l.IMG;l *through* FILENAME\_4.IMG;l. *If you scan an additional four pages, you will have two versions of each file,* FILENAME\_l.IMG;l, FILENAME\_l.IMG;2.

*However, the Open File dialog box will only display a directory of the most recent versions, unless you add* ;\* *to the name in the File Filter text entry field. For more information, see Chapter 6.* 

#### To Choose Automatic or Manual Delivery

The Delivery lets you choose between automatic or manual filing of images. For Manual Delivery, you must use Save As from the File menu for each image. For Auto Delivery, you must also enter a file name in the File field.

Delivery: **Ignal Auto** O Manual

Auto Delivery is particularly useful during multiple page, automatic scanning sessions.

#### To Compress Data In an Image File

The Compression option allows you to save the image file in a compressed format for more efficient storage and transmission. DECimage Scan Software uses standards of image compression set by the Comite Consultatif Internationale Telegraphique et Telephonique (CCITr). There are three different CCITT compression types to choose from: group 42D, group 32D and group 31D.

Compression:  $\boxed{\circledast}$  None  $\bigcirc$  G42D  $\bigcirc$  G32D  $\bigcirc$  G31D

By compressing an image you can save storage space when saving or mailing files, or when writing portions of an image file to the DECwindows clipboard.

Note *Choose None for Compression when scanning in halftone mode.* 

## Using the Save and Restore Settings Dialog Boxes

The Save Current Settings and Restore Settings options allow you to save the current settings to a data file, or choose the settings previously saved in a data file. Using the Save Current Settings dialog box (Figure 3-7), you can assign a file name unique to your application, or even for a given type of image. When you want to impose those settings on a future session, you select that settings file from the list displayed in the Restore Settings dialog box.

#### Figure 3-7 Save Current Settings Dialog Box

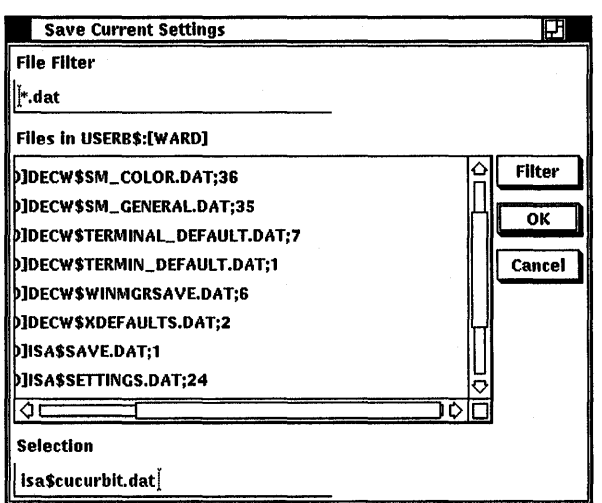

Use the following procedure to save current settings to a file:

1 Pull down the Customize menu and click MBl on Save Current Settings...

The Save Current Settings dialog box (Figure 3-7) appears.

- 2 If necessary, to change the directory, do the following:
	- a Click MBl on the File Filter text entry field.
	- b Enter the directory specification.
	- c Click MBl on the Filter push button to apply.
- 3 Show the directory list of files by dragging or clicking the slider, the scroll bar, or the arrows on the bottom or side of the dialog box.

You may then select an existing file to store your settings in, or create a new one.

- 4 'lb select an existing file, point to one of the listed files and double click MBl.
- 5 'lb create. a new settings file, do the following:
	- a Click MBl on the Selection text entry field.
	- b Enter the new settings file name.
	- c Click MBl on the OK push button.

Customize Display Settings... Delivery Settings... **Save Current Settings** Save Current Settings... Restore Settings Restore Settings... Use Default Settings

The Restore Settings dialog box (Figure 3-8) lets you recall previous custom settings stored with Save Settings. To restore the previous settings, pull down the Customize menu, point to Restore Settings and release MBl.

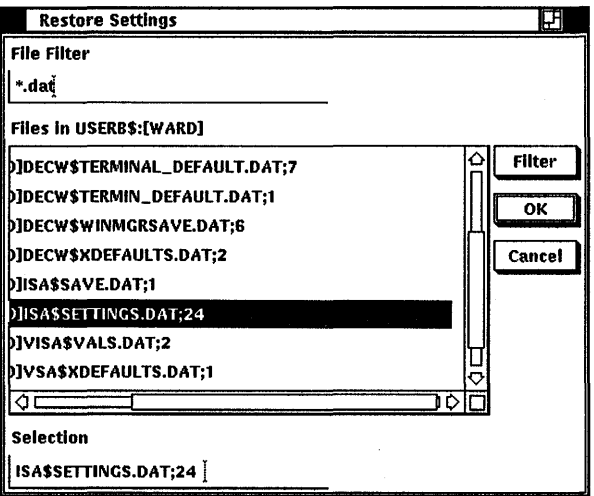

Figure 3-8 Restore Settings Dialog Box

Use the following procedure to use a stored settings file:

 $\mathbf{I}$ Pull down the Customize menu and click MBl on Restore Settings...

The Restore Settings dialog box (Figure 3-8) appears.

- 2 If necessary, to change the directory, do the following:
	- a Click MBl on the File Filter text entry field.
	- b Enter the directory specification.
	- c Click MBl on the Filter push button to apply.
- 3 Scroll the list of files by dragging or clicking the slider, the scroll bar, or the arrows on the side of the dialog box.
- 4 Select the file to contain the current settings by pointing to one of the listed files and double clicking MB1. The file name will display in the Selection text entry field.
- 5 Click MBl on the OK push button.

#### Customize Display Settings... Delivery Settings... **Save Current Settings** Save Current Settings... Restore Settings Restore Settings... Use Default Settings

 $\label{eq:2.1} \frac{1}{2} \sum_{i=1}^n \frac{1}{2} \sum_{j=1}^n \frac{1}{2} \sum_{j=1}^n \frac{1}{2} \sum_{j=1}^n \frac{1}{2} \sum_{j=1}^n \frac{1}{2} \sum_{j=1}^n \frac{1}{2} \sum_{j=1}^n \frac{1}{2} \sum_{j=1}^n \frac{1}{2} \sum_{j=1}^n \frac{1}{2} \sum_{j=1}^n \frac{1}{2} \sum_{j=1}^n \frac{1}{2} \sum_{j=1}^n \frac{1}{2} \sum_{j=1}^n \frac{$ 

4

# Scanning Images

Before you scan in an image, there are several options you should review. Are you scanning for line art or halftone? What page size are you feeding to the scanner? You might also want to identify which remote scanner you are using. There are also several adjustments you can make to control the quality of the scanned image and select portions of an original for different treatments.

This chapter discusses the difference between line art and continuous tone images and describes how to use the Commands pull-down menu to select a scanner and modify the way it will read an image.

## Types of Images

Although the MD300 scanner is only capable of reading original images as bitonal (black and white), DECimage Scan Software is capable of converting these images to either line art or halftone form.

#### Line Art Originals

Text and graphic information with clearly defined areas of high contrast are best suited for line art mode. In line art mode, the scanner sees each part of the image as either black or white. Any gray areas are changed to either black or white. Examples include typewritten or typeset pages, engineering drawings, and handwritten documents.

Printed halftones of resolution less than 1200 dpi should also be scanned in line art mode to preserve the original halftone screening and avoid moiré patterns or other undesirable effects.

## Continuous Tone Originals

Photographs or drawings that include continuous tone information are best scanned in halftone mode. Although gray areas are still changed to black and white, halftone mode produces an illusion of gray by using different patterns of black dots. An example of a photograph scanned in halftone mode and rendered to PostScript output using DCL IMAGE is shown in Figure 4-1.

#### Figure 4-1 Halftone Image Scanned and Rendered from Continuous Tone Photograph

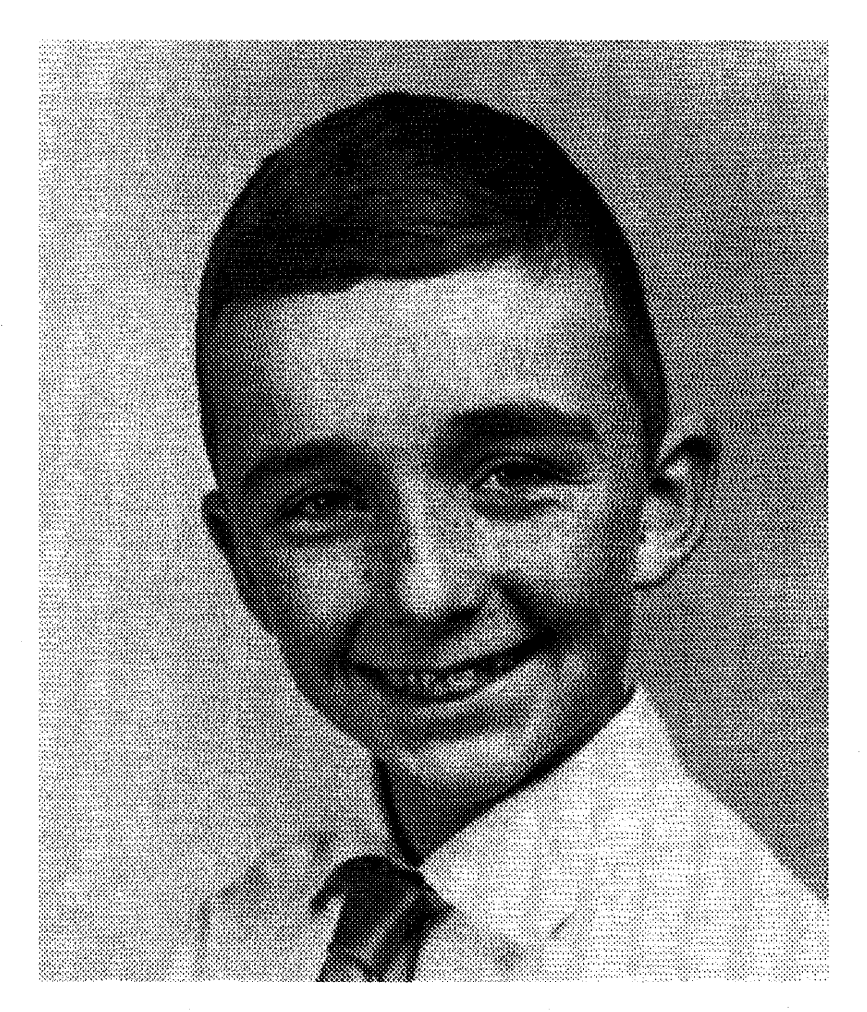
Printed halftones of higher resolution (more than 1200 dpi), such as those pictures printed in some specialized publications or on high-resolution printers, should be scanned in halftone mode as if they were continuous tone.

## Combinations of Line Art and Continuous Tone

If you have originals that combine continuous tone or high-resolution halftones with text or line art, they can be scanned together in complementary modes. You can define windows in the Scanner Frame Setup dialog box to read selected areas in the opposite mode, either line art or halftone, from the one chosen in the Scanner Setup dialog box.

## Gray Scale Image Files

DECimage Scan Software can be used to display and modify higher quality (gray scale) images, such as x-rays, from other sources rendered in DDIF format. An example of a gray scale image file is shown in Figure 4-2.

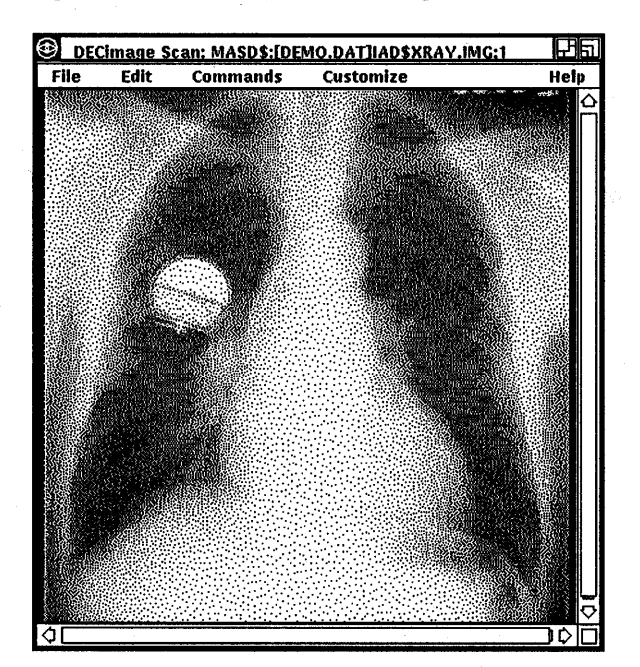

Figure 4-2 Gray Scale Image File

## Color Image Files

The MD300 scanner is not capable of digitizing a continuous tone color original to a color image file. It is only capable of creating a digitized, bitonal image. However, DECimage Scan Software can be used to display and modify multispectral color images from other sources rendered in DDIF format, and is capable of dithering the image to represent the chrominance information in a bitonal mode on a monochrome workstation or display device. Figure 4-3 shows a color image displayed as bitonal.

Figure 4-3 Color Image File Displayed as Bitonal

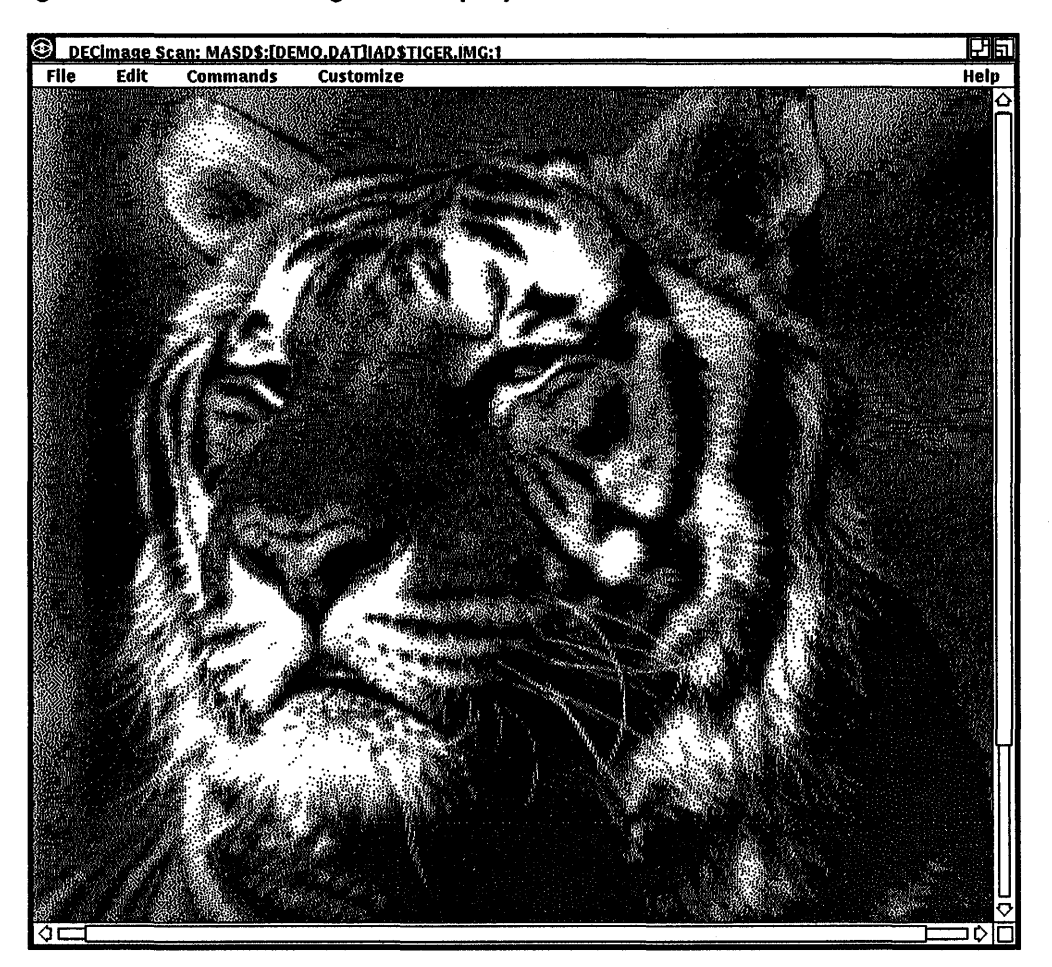

## Using the Commands Menu

#### **Commands**

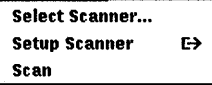

The Commands pull-down menu allows you to determine how the scanner will provide information to the DECimage Scan Software. By choosing and setting options on various dialog boxes, you can select a scanner and set it up to read originals of different types and sizes, and control the format and resolution of the image. Two of these options, General Setup and Frame Setup, interact with options on the Customize menu. Therefore, before using any of the options on the Commands menu, you should be familiar with the Customize options described in Chapter 3.

## To Select the Scanner

The Select Scanner option lets you access and control a local or remote scanner. To select a scanner, do the following:

1 Press and hold MBl. Pull down the Commands menu, point to Select Scanner... and release MB1.

The Scanner Selection dialog box (Figure 4-4) displays the identifier of the scanner. If you are using the default scanner connected to the system running the DECimage Scan Software, it should be LDAO.

- 2 Click MBl on the OK push button to accept the default of LDAO, or, if you are using a scanner on a remote node, click MBl on the Scanner text entry field and type the node::device identifier for a remote scanner.
- 3 Click MBl on the OK push button to use the scanner shown in the text entry field, or click on the Cancel push button to revert to the default scanner.

#### Figure 4-4 Scanner Selection Dialog Box

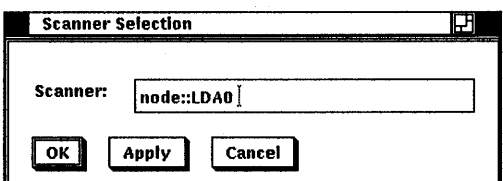

## To Scan Documents

The Scan option allows you to scan a document directly to a file, when in auto delivery mode, or to the Scan window for checking and modifying, when in manual delivery mode. (Refer to Chapter 3 to select the delivery mode settings.) To scan a document, press MBl, pull down the Commands menu and click MBl on the Scan option.

Notes *Use of the Scan option assumes you have access to an operational scanner. For scanner installation and operating instructions, refer to the* MD300 Scanner Installation/Owner's Manual

*Documents to be scanned should be placed in the feeder face down with the top of the page positioned to feed first. If you should get a Fa'tal Drive Error message, check to see if the document is jammed in the feeder.* 

#### To Modify the General Setup of the Scanner

General Setup... Frame Setup...

The Scanner Setup dialog box (Figure 4-5) lets you adjust the resolution, contrast, brightness and grain of an image. In routine scanning operations, you will probably choose the default values for these four enhancement options. However, adjusting the settings can improve the quality of some images. You also use the Scanner Setup dialog box to select the page size of the originals and specify scanning in line art or halftone mode.

In some scanning applications, you will use both the General Setup dialog box (Figure 4-5) and the Frame Setup dialog box (Figure 4-6). Therefore, it is important that you understand the relationship between the two dialog boxes before changing any General Setup settings, especially if you are going to scan combined line art and halftone images.

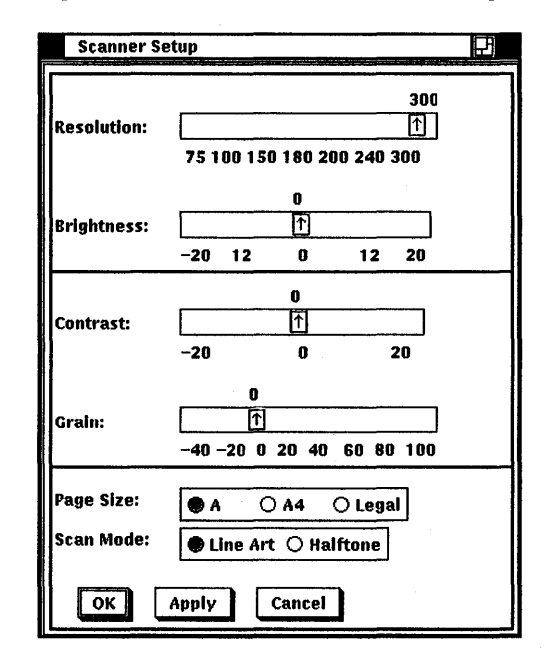

#### Figure 4-5 Scanner Setup Dialog Box

Use the following procedure to adjust the Scanner Setup dialog box options:

ı. Pull down the Commands menu, point to the Setup Scanner option and pull aside to the General Setup option.

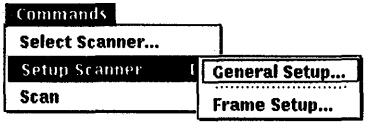

- 2 Release MBl. The Scanner Setup dialog box will appear.
- 3 Drag MBl on the slider bars for resolution, contrast, brightness, and grain. Release MBl when the setting you want is displayed.
- Note *All of the slider bars in the Scanner Setup dialog box jump* to the nearest appropriate setting (displayed below the slider) *when* MBl *is released.* 
	- 4 Choose Page Size and Mode by clicking MBl on the appropriate radio button: A, A4, or Legal.

5 Click MBl on the OK push button to accept the displayed settings, or click on the Cancel push button to revert to the previously saved settings.

You can save these settings with the Save Current Settings option from the Customize pull-down menu as described in Chapter 3.

To Adjust the Resolution The Resolution option lets you choose preset sampling resolutions for the scanner. For images that require a high resolution, such as halftones, choose from the high end of the scale.

240 Resolutlon: [f] 75100150180 200 240 300

This will give a better quality result with sharp definition, but at the expense of time and data storage. If the image is only going to be screened and checked for informational content, choose from the lower end of the scale for a quicker result and more efficient use of storage space.

Note *The Resolution scanning range is displayed in dots per unit. The unit of measurement is determined by the Units setting in the Frame Setup dialog box.* 

If the Units radio button in the Frame Setup dialog box has been set to Inches, the range of the Resolution slider bar will be from 75 to 300 dots per inch (dpi). If Units has been set to Centimeters, the range will be from  $30$  to  $118$  dots per centimeter (dpc).

To Adjust the Brightness The Brightness option works like the brightness adjustment on a computer terminal or a television screen. The five possible adjustments are -20, -12, 0, 12, and 20; the higher the setting the brighter the image.

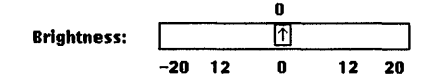

You can use brightness adjustment to lighten dark images. High brightness adjustments tend to counteract high contrast adjustments.

To Adjust the Contrast The contrast option works like the contrast adjustment on a computer terminal or a television screen. The three possible adjustments are -20, 0, and 20; the higher the setting the greater the contrast.

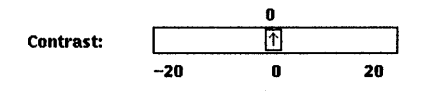

You can adjust the contrast to enhance dim images or images with dark backgrounds. High contrast adjustments tend to counteract high brightness adjustments.

To Adjust the Grain The grain option can be used only when Scan Mode is set to Halftone. Grain is similar in function to the dots in halftone screening. The lowest grain setting (-40) results in images approximately four times as coarse as the highest grain setting (100). The highest grain setting results in the sharpest image.

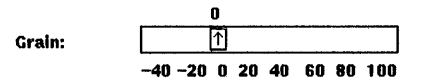

When Scan Mode is set to Line Art, grain is automatically read at the default, which is 0, regardless of the setting of the slider bar. If you do not change the grain setting when scanning in halftone mode, the scanner will scan at the default. The grain adjustment range is from -40 to 100 in increments of 20.

Note *JOu should use the hal'ftone mode with the grain option only when scanning such original graphic images as photographs, washes, and shaded sketches or for finer screen printed hal'ftones. If you choose the grain option for scanning previously screened images, such as newspaper and magazine hal'ftones, you may get a moire pattern or other unwanted effects that will detract from the quality of the image.* 

To Choose the Page Size The page. size option tells the scanner to continue scanning for a specific length. This option lets you choose one of the three page sizes, shown in Table 4-1, by clicking MBl on the appropriate radio button: A, A4, or Legal.

Page Size:  $\overline{\circledast A \quad \bigcirc A4 \quad \bigcirc$  Legal

This enables you to reset the scanner when scanning smaller documents to avoid wasting storage space on nonimage data.

| <b>Page Size</b> | <b>Dimensions</b>               |  |
|------------------|---------------------------------|--|
|                  | $81/2 \times 11$ inches         |  |
| A4               | $21.0 \times 29.7$ centimeters  |  |
| Legal            | $8\frac{1}{2} \times 14$ inches |  |

Table  $4-1$ DECimage Scan Software Page Sizes

Note *If a scan frame has been enabled by the Scanner Frame Setup dialog box, or by previously saved settings, choosing a new Page Size does not reset the scan frame dimensions. Either disable the Scan Frame toggle button (shown enabled in Figure 4-7), or en'ter new scan frame settings to match the new page size. Refer to Table 4-2 for scan frame dimensions.* 

If no scan frame has been saved with the Save Settings menu option, or if the Scan Frame toggle button is not enabled, the page size selections automatically choose the proper scan frame. See the section, 'lb Define a Scan Frame with a Rubberband Box, in this chapter for more information.

To Choose the Scan Mode The Scan Mode option lets you choose the way an image is read by clicking MB1 on the radio button for Line Art or Halftone. Halftoning lets you scan original shaded art such as photographs, sketches, and washes. By setting Scan Mode to Halftone, you automatically enable the grain option in the Scanner Setup dialog box.

Scan Mode:  $\bigcirc$  Line Art  $\bigcirc$  Halftone

You can also scan for a single image, in more than one mode, by setting windows in the Frame Setup dialog box. By enabling selected windows, you can then scan the areas defined in those windows in the complement mode to the Scan Mode selected in the General Setup dialog box.

For example, if you have a page of text with a photo in one comer, define and enable a window for the photo area using the Scanner Frame Setup dialog box. Then select Line Art as the Scan Mode in the Scanner Setup dialog box. When the image is scanned, the defined window will be read as halftone and the remainder of the image area will be scanned as line art.

General Setup... Frame Setup...

## To Modify the Frame Setup of the Scanner

The Frame Setup dialog box (Figure 4-6) lets you define the area of a page to be scanned. You can enable up to four windows, within the image area, to scan portions of an image in the alternative scan mode to that chosen with the mode option. For example, you could enable the windows to scan in the halftone mode when the rest of the page will be in line art mode. Or, if there was only a small portion of a page that you needed to display, you could define and enable a scan frame area to save on memory usage.

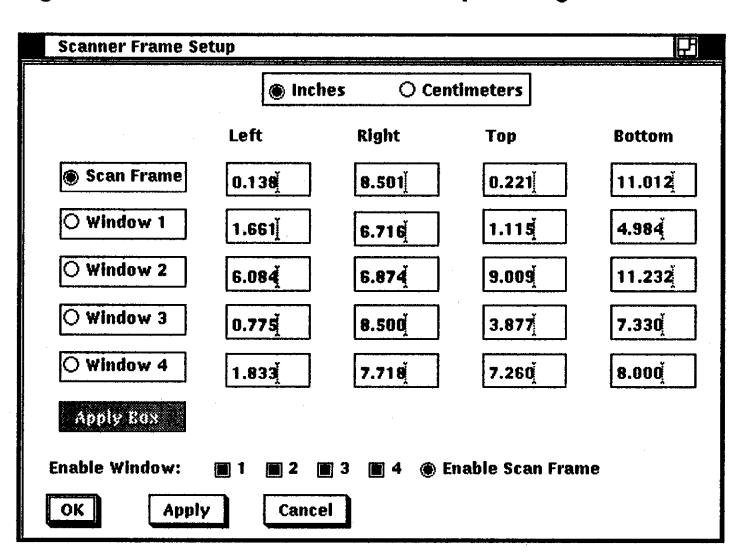

Figure 4-6 Scanner Frame Setup Dialog Box

Use the following procedure to display the Scanner Frame Setup dialog box:

Pull down the Commands menu, point to the Setup Scanner 1 option, and drag the mouse aside to the Frame Setup option.

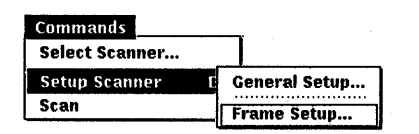

2 Release MBl. The Frame Setup dialog box will appear.

To Choose the Unit of Measurement To choose the Units of measurements for defining window locations, click MBl on the Inches or Centimeters radio button.

I® Inches ○ Centimeters

Remember that the Unit of measurement shown in the General Setup dialog box (Figure 4-5) will also change automatically.

To Define a Scan Frame with a Rubberband Box You can choose one of two methods for defining the area to be scanned. Use the keyboard to enter the coordinates information in the Scan Frame Left, Right, Top, and Bottom text entry fields in the Scanner Frame Setup dialog box (Figure 4-6), or use the rubberband box in the Scan window, as shown in Figure 4-7.

Note *Using the keyboard may be more accurate in defining the Scan Frame for some scanning applications, but the rubberband box is easier to use.* 

Use the following procedure to define a scan frame:

- 1 Scan a document without defining any scan frame.
- 2 Pull down the Commands menu, point to the Setup Scanner option and pull aside to the Frame Setup option.
- 3 Release MBl. The Frame Setup dialog box will appear. If necessary, move the dialog box to one side so it does not block your view of the image.
- 4 Enable the rubberband by clicking MBl on the Scan Frame radio button.
- 5 Move the mouse to the Scan window and draw a rubberband box around the portion of the image to be scanned.
- 6 Click MB1 on the Apply Box push button. The coordinates will appear in the text entry fields.

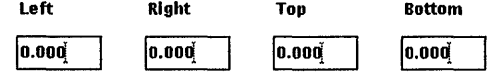

- 7 Click MB1 on the Enable Scan Frame toggle button.
- 8 Click MBl on the OK push button.

**Scan Frame** 

**Apply Eax** 

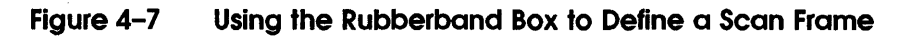

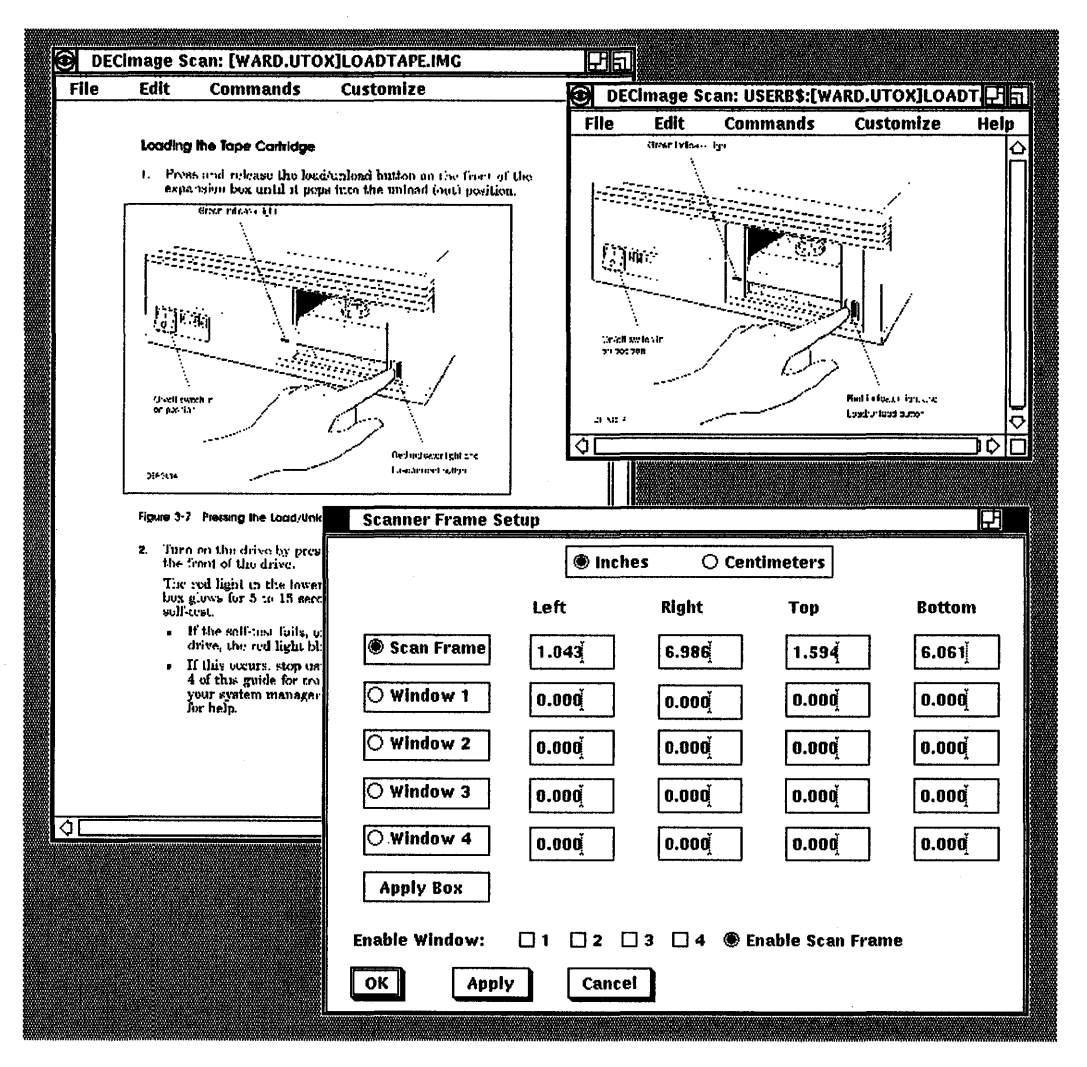

- 9 Scan the same document again. This time, only the area you defined in the scan frame will be read. If you need to fine tune the definition of the scan frame, do the following:
	- a Click MBl on the text entry field to be changed.
	- b Change the numbers according to your calculations.
- 10 Click MB1 on the OK push button to activate the settings.

You can save Scanner Frame Setup settings for a later session by choosing Save Current Settings from the Customize menu.

To Define Windows with a Rubberband Box You can choose one of two methods for defining the area to be scanned. Use the keyboard to enter the coordinate information in the Left, Right, 'lbp, and Bottom text entry fields for any of four windows in the Frame Setup dialog box (Figure  $4-6$ ), or use the rubberband box in the Scan window, as shown in Figure 4-8.

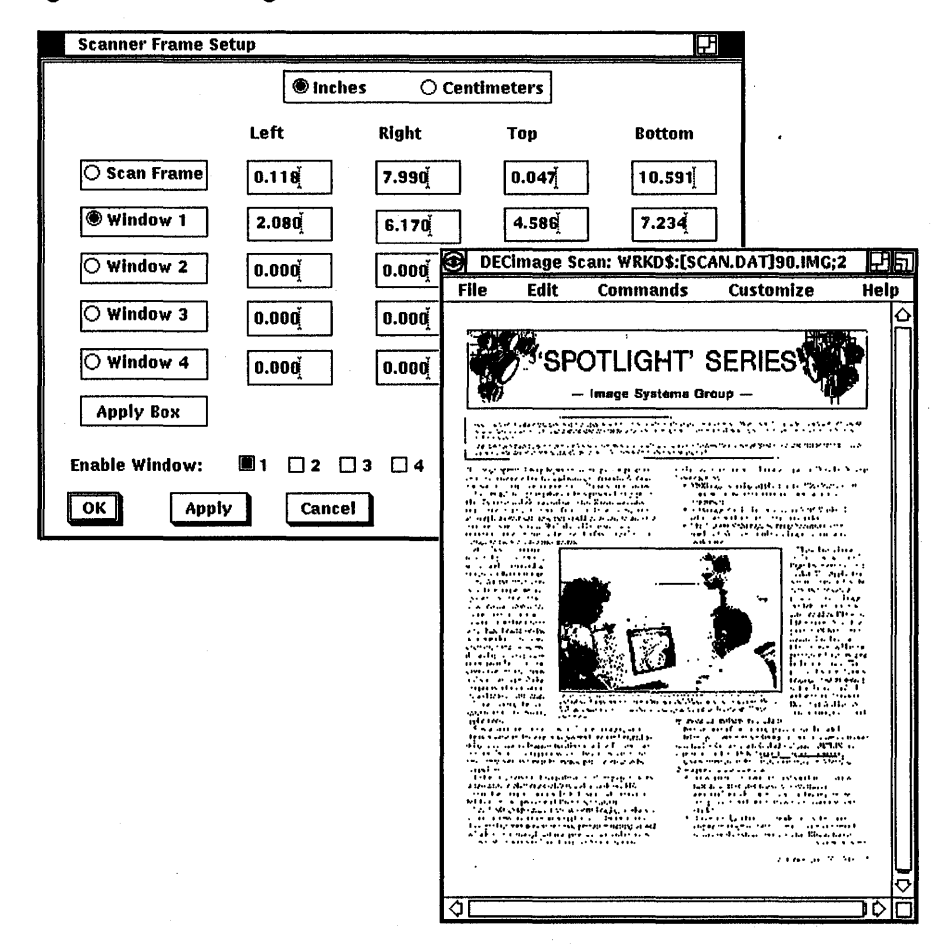

#### Figure 4-8 Using the Rubberband Box to Define Windows

Use the following procedure to define windows:

- 1 Scan a document without defining any windows.
- 2 Pull down the Commands menu, point to the Setup Scanner option and pull aside to the Frame Setup option.
- 3 Release MBl. The Frame Setup dialog box will appear. If necessary, move the dialog box to one side so that it does not block your view of the image.
- 4 Enable the rubberband box by clicking MBl on the Enable Window radio button for Window 1, 2, 3, or 4.

Enable Window:  $\Box$  1  $\Box$  2  $\Box$  3  $\Box$  4

- 5 Move the mouse to the Scan window and draw a rubberband box around the portion of the image that you want to be scanned in a complement mode.
- Note *Complement mode means that, if the document is being scanned in line art mode, the windows you define will be scanned in halftone mode.* 
	- 6 Click MB1 on the Apply Box pushbutton. The coordinates will appear in the text entry fields for that window.
	- 7 Repeat steps 4, 5, and 6 for any additional windows.
	- 8 Click MBl on the Enable Window toggle button for each of the windows you want scanned in complement mode.
	- 9 Click MBl on the OK push button.
	- 10 Scan the same document again. This time, the areas defined by any enabled windows will be scanned in the complement mode to the Scan Mode you have selected. If you need to fine tune the definition of any of the windows, do the following:
		- a Click MBl on the Left, Right, Top, or Bottom text entry field for the appropriate window.
		- b Change the numbers according to your calculations.
	- 11 Click MBl on the OK push button to activate the settings.

You can save Frame Setup settings for a later session with the Save Settings option chosen from the Customize menu.

IO Window 1

To Enter Measurement Coordinates You can enter measurements in the Scanner Frame Setup dialog box from the keyboard using the following procedure. Coordinates to enter for changing the Scan Frame for a new Page Size are shown in Table 4-2. Point zero for the x-axis (horizontal) and y-axis (vertical) is the upper left corner of the Scan window.

- Pull down the Commands menu, point to the Setup Scanner  $\mathbf{1}$ option and pull aside to the Frame Setup option.
- 2 Release MBl. The Frame Setup dialog box will appear.
- 3 Click MBl on the Units radio button for Inches or Centimeters.
- 4 Click MB1 on the Scan Frame Left, Right, Top, or Bottom text entry field.
- 5 Enter the numbers taken from Table 4-2.
- *6* Click on the Enable Scan Frame toggle button.

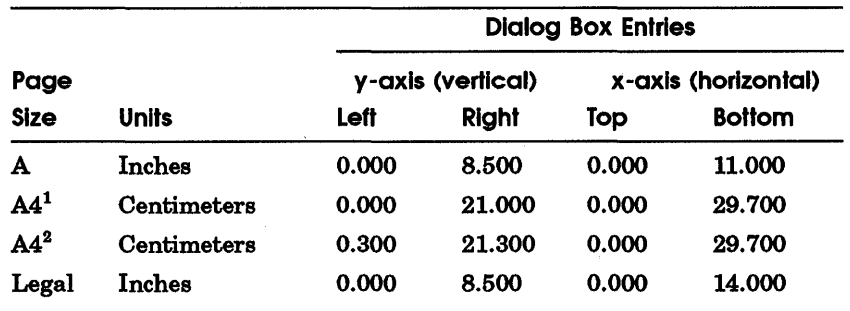

#### Table4-2 Scan Frame Settings for Page Sizes

 $1$ Manual Delivery Scan Frame settings. When using Manual Deliver for A4 documents, always place the document against the left guide of the scanner feed.

<sup>2</sup>Auto Delivery Scan Frame settings. The document must be centered in the Automatic Document Feeder.

## Modifying Scanned Images

After you have scanned an image, or acquired an image from another source, you can modify it to delete unwanted portions, clean up defects, or otherwise alter the presentation. This chapter describes the ways in which you can change an image file using the Edit menu options and the Scan and Scaled View windows.

## Using the Edit Menu

While the DECimage Scan Software is not an image editor, you can, with practice, make a variety of creative improvements, especially with image files scanned in line art mode.

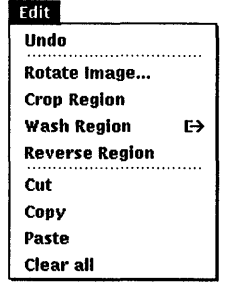

The Edit pull-down menu allows you to revise the scanned image and combine it with elements from a variety of sources to create an entirely new image. You can wash portions of an image, and then paste in new images. Or, you can reverse callouts or portions of an image for added emphasis.

If you have scanned an image in upside-down, you can use the Rotate Image option to invert the Scan window display. The Rotate Image option provides a dialog box with a slider bar and options for adjusting the rotation angle and direction of rotation.

## **Using the Rubberband Box to Define Regions of Interest**

Except for the Rotate Image, Undo, and Clear All options you must use the rubberband box to define a rectangular region of interest (ROI) before applying Edit commands. When using the rubberband box with the Edit options there are two things you should remember:

- You can use the rubberband box to select the regions to be modified in either the Scan window or the Scaled View window.
- You must select the region to be modified with the rubberband box before choosing an option from the Edit pull-down menu.

'lb select a region with the rubberband box, do the following:

- 1 Point the cursor to one corner of the region to be selected.
- 2 Press and hold MBl.
- 3 Drag the mouse in any direction. An outline box appears in the window.
- 4 When the box accurately defines the region to be edited, release MBl.

You can then choose one of the options from the Edit pull-down menu. To cancel a rubberband box, click MB1 once in the same window as the rubberband box.

## **Using the DECwindows Clipboard**

DECimage Scan Software makes use of a DECwindows tool called the clipboard. The clipboard is a data buffer that allows the temporary storage and retrieval of an image. However, you can only put one thing at a time on the clipboard. If you cut something out of a window, it goes to the clipboard. If you cut an additional image, the second one overwrites the first, which is then lost.

'lb save an image written to the clipboard, you must use the Paste option before selecting another image to be copied. If you want to save an image for later pasting, store the image in a file by using the Save As option on the File menu.

Note *The previous image copied to the clipboard is erased with each new execution of Copy or Cut, or by Copy / Cut commands executed from other DECwindows applications.* 

The clipboard allows you to move or copy information between two different scanned images, or between different applications. For example, you could copy a portion of one image to another or use the DECwindows Paint application to set a line of text and then copy it from the Paint window to the Scan window.

Note *Moving data between windows is often a trial and error process. You may have to use the Undo option and repeat an operation several times until you get the correct results.* 

## Moving and Copying Images

You can use the Rotate Image option to rotate all of an image, and use the Cut, Copy, and Paste, to move all or part of a scanned image. The Cut, Copy, and Paste options move selected areas to and from the DECwindows clipboard. Each time you write to the clipboard, you overwrite the previously stored data. Therefore, when you cut something to the clipboard, you must paste it in its new position before cutting additional material.

## By Rotation

The Rotate dialog box (Figure 5-1) lets you rotate an image from .001° to 359.999° in either a clockwise or a counterclockwise direction. Rotate Image is useful for editing landscape images that were scanned in a portrait orientation.

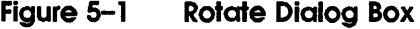

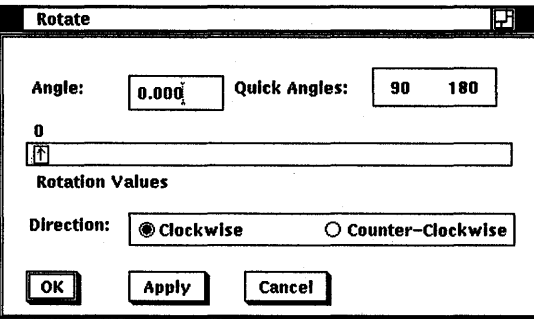

Note *If the rotation angle you select puts part of the image outside the scan window, DECimage Scan Software automatically adjusts the size of the window so that there's no loss of image data.* 

Figure 5-2 shows the Scan window with a landscape image displayed in a portrait orientation.

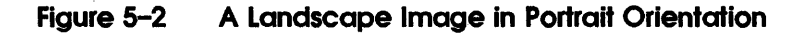

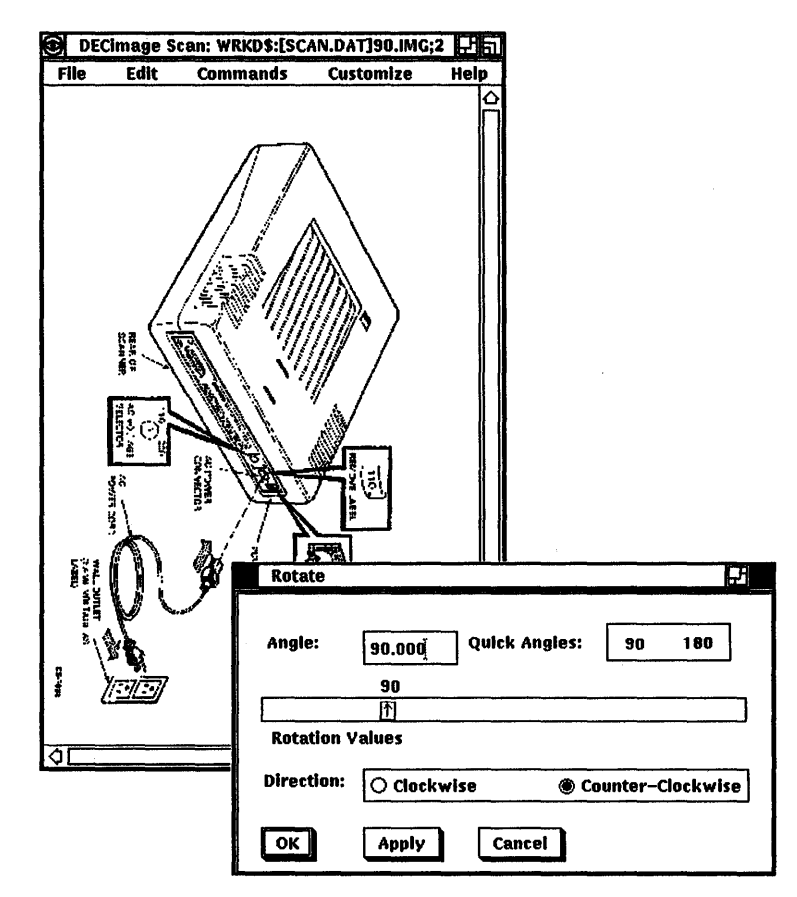

The Rotate dialog box allows you to set the direction and number of degrees of rotation for the image in the Scan window using the following procedure:

- 1 Pull down the Edit menu, point to the Rotate Image option and release MBl.
- 2 When the Rotate dialog box displays, you have several options.

• If the image was fed into the scanner upside-down, or if you want to rotate a portrait image to landscape orientation, as shown in Figure 5-3, you can select 180 or 90 from the Quick Angles option.

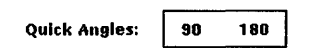

• You can change the direction of rotation by selecting Clockwise or Counter-Clockwise.

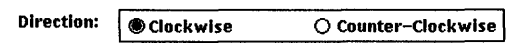

• If you want to rotate the image to an angle other than 180° or 90°, drag MBl on the Rotation Values slider bar until the number you want is displayed in the Angle text entry field.

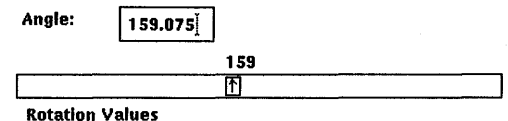

- If you want to set the rotation angle to fractional degrees, click MBl in the Angle text entry field and use the keyboard to change the numbers. Use the  $\leq \mathbb{X}$  key to erase any previous settings.
- 3 Effect the settings of the dialog box by clicking MBl on the OK push button, or click on the Cancel push button to dismiss the dialog box without altering the image. If you want to try out an angle, without dismissing the Rotate dialog box, you can click MBl on the Apply push button.

If the revised display is not what you want, select the Undo option from the Edit menu, or change the number in the Angle text entry field and repeat the procedure for a different rotation.

Figure 5-3 shows the image from Figure 5-2 rotated 90° in a counterclockwise direction.

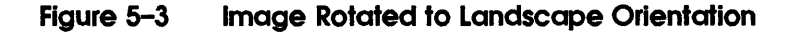

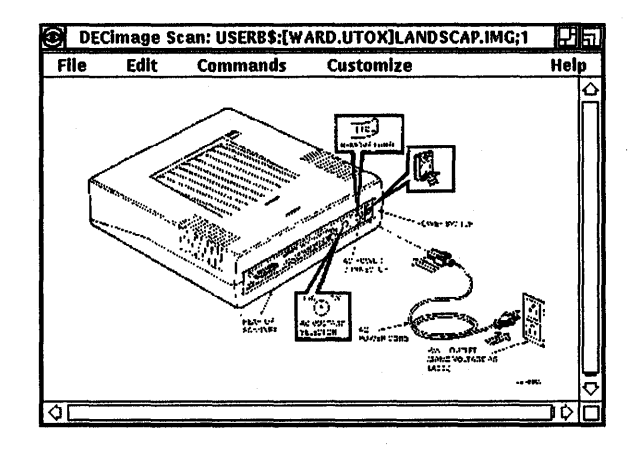

## By Cutting to the Clipboard

The Cut option on the Edit pull-down menu allows you to remove a portion of an image, defined by a rubberband box, and move it to another part of the scanned image, or to another window or image. When you cut data out of a scanned image using the Edit menu, it gets stored in the DECwindows clipboard.

'lb cut a region of an image to the clipboard, do the following:

- 1 Use the rubberband box to select the area to be removed.
- 2 Choose Cut from the Edit pull-down menu.

You can then move the selected portion to another location, or simply leave it on the clipboard to allow it to be deleted. If you want to restore the selected portion, you must select Undo from the Edit menu before making another selection.

## By Copying to the Clipboard

The Copy option on the Edit pull-down menu allows you to copy a portion of an image, and move the duplicate somewhere else, without deleting it from its original position. When you copy data from a scanned image using the Edit menu, it gets stored temporarily in the DECwindows clipboard.

'lb copy a region of an image to the clipboard, do the following:

- Use the rubberband box to select the area to be copied. 1
- 2 Choose Copy from the Edit pull-down menu.

You can then move the copy of the selected portion to another location.

## By Pasting from the Clipboard

The Paste option lets you paste an image stored in the clipboard onto another image. 'lb paste an image from the clipboard, do the following:

- 1 Use the rubberband box to select the area on which the clipboard image is to be pasted.
- 2 Choose Paste from the Edit pull-down menu.

## Modifying an Image

The Edit menu allows you to make several modifications to defined portions of an image. You can wash out a selected area to remove defects or unwanted information in an image. You can also enlarge the image and make detailed changes by reversing the on/off setting of small groups of pixels. You can also use the Crop Region option to reduce the storage area required for an image to be saved.

#### By Cropping a Region

The Crop Region option lets you trim all of an image except the region you choose to retain. Figure 5-4 shows the Scan window with a region selected for cropping. If the Customize Display Settings Magnify option has been set to Off, the image enlarges to fill the Scan window after the crop is completed.

'lb crop an image, do the following:

- 1 Use the rubberband box to define the area to be saved.
- 2 Choose Crop Region from the Edit pull-down menu.

The image will then be displayed in the Scan window without extra white space in the margins of the image.

Note If *the Customize Display Settings MagnifY option has been set to On, you will have to apply the rubberband box in the Scaled View window in order to see the entire image to be cropped.* 

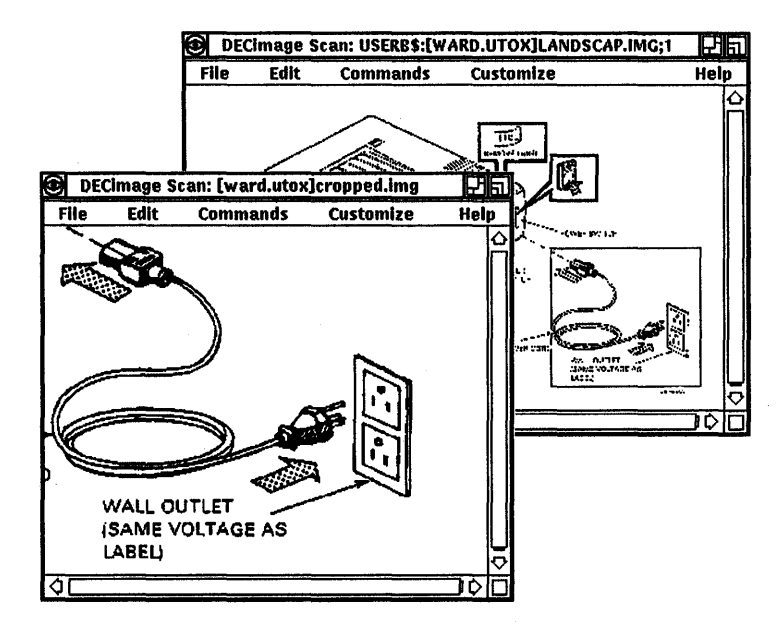

#### Figure 5-4 Image Before and After Cropping

## By Washing a Region to White or Black

The Wash Region option lets you wash a selected portion of an image to a solid color. The wash may be either white or black. On images with a white background, a white wash erases a portion of an image. A black wash can be used on a white background (or vice versa) to indicate that information has been purposely blotted out. You can also use the Wash Region option on a magnified image to clean up defects from the scanned original. Figure 5-5 shows parts of an image washed to white and black.

'lb wash a region of a scanned image, do the following:

- 1 Use the rubberband box to select the region to be washed.
- 2 Choose Wash Region from the Edit pull-down menu.
- 3 Choose either White or Black from the Wash Region submenu.

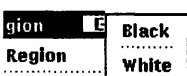

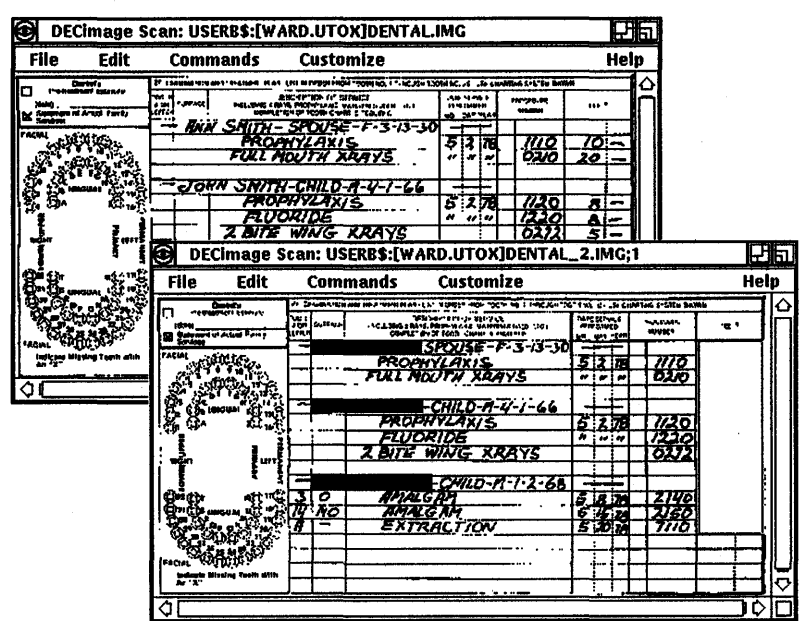

#### Figure 5-5 Image Areas Washed to White and Black

Look at the corrected image in the Scan window. If you are not satisfied with the results, choose the Undo option and then reselect the area to be washed.

## By Reversing a Region to Negative

The Reverse Region option lets you change white to black and black to white on a selected portion of an image or create a negative of the entire image. When Reverse Region is executed the area inside of the rubberband box is reversed.

'lb reverse a region of an image, do the following:

- 1 Use the rubberband box to select the region to be reversed.
- 2 Choose Reverse Region from the Edit pull-down menu.

Figure 5-6 shows an image with two regions reversed to negative.

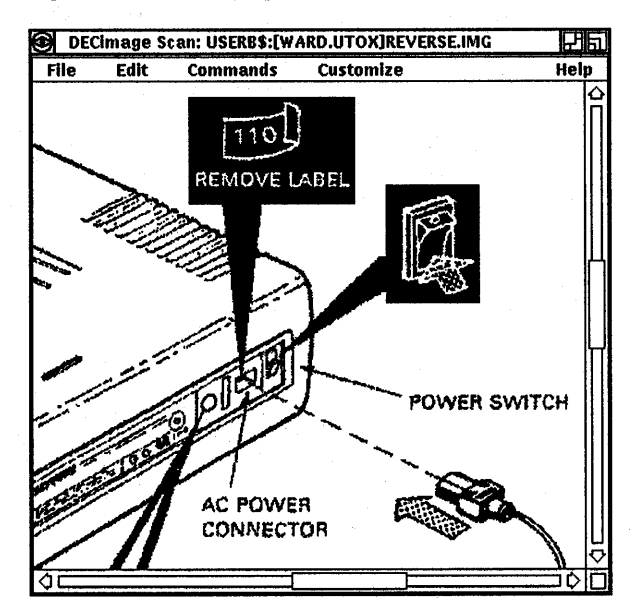

#### Figure 5-6 Image with Two Areas Reversed

## **Undoing Edit Changes**

If you want to cancel a change that you made to an image, use the Undo option from the Edit menu.

Undo is the first option on the Edit pull-down menu, but it remains inactive (grayed out on the screen) until one of the other Edit options has been executed. You can use this Edit option to undo a crop, a wash, or any of the Edit options including Rotate Image and Clear All.

However, you can only undo the previous Edit option. That is you can undo a wash only if you have not filed the image and exited the session, or chosen another Edit option to further modify the image. If you have executed Wash Region and you then choose Rotate, you cannot restore the washed portion of the image except by scanning it again.

If you choose Undo twice in a row, you can reverse the effects of the Undo option. For example, if you wash a region to white, and then find you need to go back and look at the image area that you deleted, you can select undo to restore the display. When you are satisfied, select Undo again to proceed with the wash.

## **Clearing All of an Image**

If you do not wish to save the image displayed in the Scan window, you can select Clear All from the Edit menu. This option allows you to quickly clear the display without storing the revised image. This is useful if you are only viewing images to confirm content and are not making any changes to the scanned image.

# **Storing and Transmitting Image Files**

Once you have finished with an image, you can either file it or transmit it. The File pull-down menu is what you use to access directories of stored files, to save a scanned image, or to mail image files to other users. You also use the File menu to exit or quit the current DECimage Scan Software session. This chapter discusses the storage and transmission of images.

## **Creating a File Directory**

If this is the first time DECimage Scan Software is being used on your system, you may want to create a separate directory in which to store image files. If it is necessary to create a directory, you must enter the CREATE/DIRECTORY command before initializing DECimage Scan Software.

To create a sub-directory at the DCL level, open a DECterm window, as shown in Chapter 1, type the command and a suitable directory name, as shown below and press Return.

\$CREATE/DIRECTORY [.mydireotory]

## **Using the File Menu**

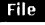

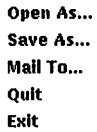

The File menu is used to call up files from a directory and display them in the Scan window, to save scanned images to a file, and to mail image files to other users. You also use the File menu Exit or Quit options to terminate the DECimage Scan Software session. The Save As and Mail To options are grayed out when you start a session. They only become available choices after you have opened an image file, or scanned in a new image.

Except for the Exit and Quit options, each of the File menu options requires you to type information into a text entry field in a dialog box. Open As and Save As require a file name. Mail To requires a destination and a title.

#### To Open Files

You can use the Open As option on the File pull-down menu to retrieve a previously-stored image file and display it in the Scan window. The Open As dialog box, shown in Figure 6–1, provides you with text data entry fields, slider bars, and push buttons.

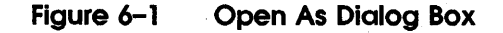

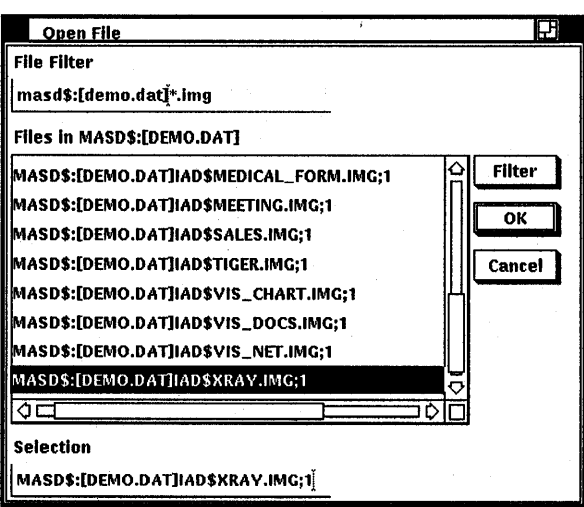

Use the following procedure to open a file from a directory:

- 1 Pull down the File menu and click MB1 on Open As...
- 2 If necessary, to change the directory, do the following:
	- a Click MBl on the File Filter text entry field.
	- b Enter the directory specification.
	- c Click MBl on the Filter push button to apply.
- 3 Show the directory list of files by dragging or clicking the slider, the scroll bar, or the arrows on the bottom or side of the dialog box.
- 4 Select a file by pointing to one of the listed files and click MB1. The selected file will be highlighted and will appear in the Selection text entry field.
- 5 Click MBl on the OK button or double click on the highlighted file name to open the selected file.
- Note *Unless you add* ;\* *to the File Filter text entry field, the Open As dialog box will only list the most recent version of each file name.*  7b *show a more detailed listing of all files in a directory, enter a*  DIRECTORY/SIZE/DATE *command at the DCL level.*

'lb avoid using disk storage space unnecessarily, you should periodically use the PURGE command at the DCL level to delete earlier versions of image files. To purge your directory, open a DECterm window, as shown in Chapter 1, enter the following command and press Return:

\$ PURGE

#### To Save Files

You can use the Save *As* option on the File pull-down menu to save a scanned or modified image, displayed in the Scan window, to a file. The Save As dialog box, shown in Figure 6-2, provides you with text data entry fields, slider bars, and push buttons.

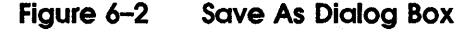

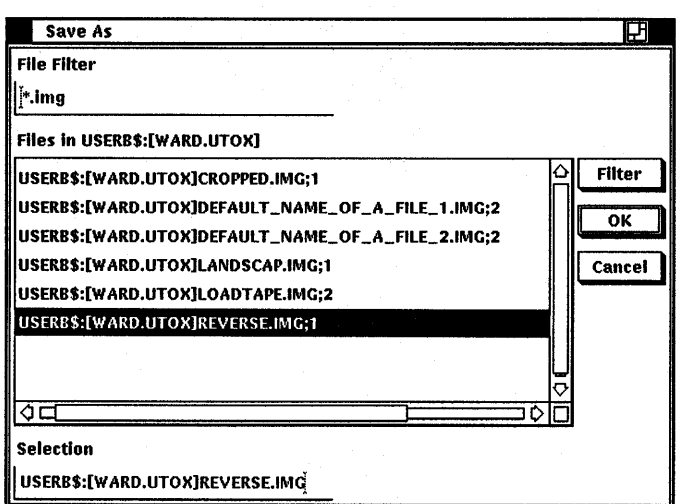

Use the following procedure to save a file to a directory:

- 1 Pull down the File menu and click MBl on Save As ...
- 2 If necessary, to change the directory, do the following:
	- a Click MBl on the File Filter text entry field.
	- b Enter the directory specification.
	- c Click MBl on the Filter push button to apply.
- 3 To file a previously stored image under the same name, do the following:
	- a Scroll through the directory list of files by dragging or clicking the slider, the scroll bar, or the arrows on the right side of the dialog box.
	- b Select the file name to be used by pointing and double clicking MBl.
- 4 To assign a new file name, do the following:
	- a Click MBl on the Selection text entry field.
	- b Enter the file name using the keyboard.
	- c Click MBl on the OK push button.

#### **Notes**

- *The Save As option is only available if you have an image displayed in the Scan window. If you are not currently viewing an image file, the Save As option will be grayed out on the File pull-down menu.*
- *Unless you include a file name extension of* .IMG, *the Save As dialog box will apply a* .DDIF *extension by default.*

## To Mail Displayed Image Files

The Mail To option on the File menu is only capable of transmitting images displayed in the Scan window. If you want to send either stored image files or textual mail messages, use DECwindows Mail or another Digital mail facility. Figure 6-3 shows the DECimage Scan Mail: Create dialog box.

Figure 6-3 DECimage Scan Mail: Create Dialog Box

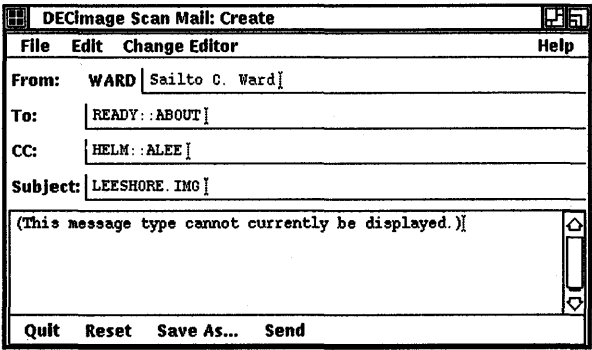

To mail an image to another user do the following:

- 1 Either scan an image or use Open As to display a filed image.
- 2 Choose the Mail To... option from the File menu.
- 3 Click MBl on the To: text entry field
- 4 Type the addressee's node::name in the To: text entry field, for example MYNODE::MYNEIGHBOR.
- 5 Click MBl on the CC: text entry field
- 6 'fype the name and address of those who are to receive copies in the CC: text entry field, for example MYNODE::USER\_A.
- 7 Click MBl on the Subject: text entry field
- 8 'fype a subject title on the Subject: text entry field, for example, Scanned image of hardware components.
- *9* Click MBl on the Send menu button.

To send additional mail with new data in the dialog box text entry fields, click MBl on the Reset menu button.

To file an image, click MB1 on the Save As... menu button.

'lb quit mail without sending an image, click MBl on the Quit menu button.

## **To Quit a DECimage Scan Software Session**

'lb end a DECimage Scan Software session, without saving the files that you have displayed or modified, choose Quit from the File pull-down menu. DECimage Scan Software will display a caution dialog box and prompt you to acknowledge that you have not saved your work from the current session.

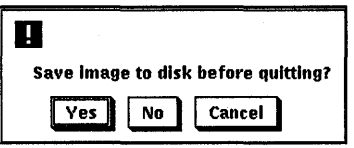

## **To Exit a DECimage Scan Software Session**

'lb end a DECimage Scan Software session, automatically saving the files that you have displayed or modified, choose Exit from the File pull-down menu.

# **7**

# **Getting Help Online**

There are several places you can look for help when using DECimage Scan Software. You can read this manual for instructions on how to use the various menus, or use the help pull-down menu options. This chapter discusses the online help for DECimage Scan Software. For instructions on using DECwindows online help, refer to Appendix B.

## **Using the Help Menu**

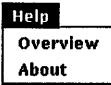

You can get help while in a DECimage Scan Software session by using the following procedure:

- 1 Press and hold MBl.
- 2 Drag the pointer down the screen to activate the pull-down menu.
- 3 Choose either Help or About.
- 4 Release MBl.
	- If you select Overview, the Help Overview window (Figure 7-1) will appear.
	- If you select About, the Help About window (Figure 7-2) will appear.

Using the Help Overview menu you can find a list of each menu option in the topic, Overview of the DECimage Scan Software. Detailed information for these options is located in the Additional topics menu.

#### Figure 7-1 Help Overview Window

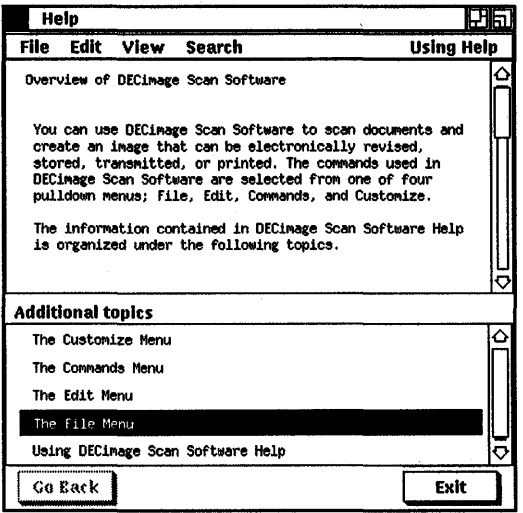

After identifying the option in the Help Overview menu, you can get Help about any menu option by completing the following steps:

- 1 Move the pointer to the appropriate Additional topics title, for example, The File Menu.
- 2 Double click MB1.
- 3 When the Help message for The File Menu displays in the window, move the pointer to an Additional Topic, for example, Open As, and double click MBl.

From the Help About menu, you can get help on how to use DECimage Scan Software help, or display a glossary of DECimage Scan Software terms. The Overview of DECimage Scan Software menu gives the version number, licensing, copyright information, and Additional topics for using help and a glossary.

#### Figure 7-2 Help About Window

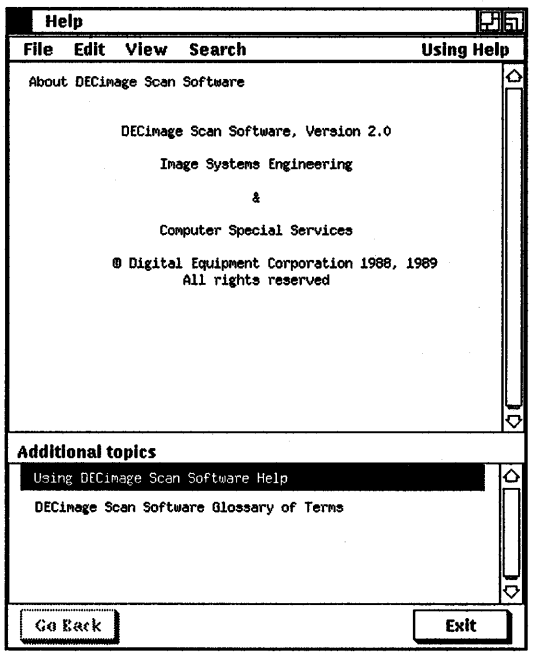

The first Additional topic, Using DECimage Scan Software Help, explains that to find an individual DECimage Scan Software menu option you must know both which menu and which menu item offers the option. For example, to find the menu option Magnify, you must know that Magnify is an option of the item Display Settings on the Customize menu.

The second Additional topic, DECimage Scan Software Glossary of Terms, will provide you with an explanation of the terms that are used to describe the application.

'lb move back to a previous Help topic, click MBl on the Go Back push button. To leave Help, click MB1 on the Exit push button.

## Using the DECimage Scan Software Help Menu Bar

Once you have accessed the online help for DECimage Scan Software, you can use the pull-down menus to search for specific information and write or edit material to a file.

## To Save a Help Screen to a File

The File option lets you exit a help session, or save a Help screen to your own file directory. To save a Help screen, select Save As... from the File pull-down menu to display the dialog box as shown in Figure 7-3. Type a file name in the Selection text entry field and click on the OK menu button.

Note *Before saving the screen, you must use the Edit Select* AU *option to copy the screen to the Clipboard.* 

#### file filter  $\frac{1}{2}$  txt File8 in USERB\$: [WARD. UTOX] ]CUSTOMIZE. TXT; 1 ]DELIVERY-SETTINGS. TXT; 1 ]DISPLAY-SETTINGS. TXT: 1 ]FILE-MENU. TXT; 1 **O** Selection MAGNIFY. TXT)  $\epsilon$ Filter  $0<$ **Cancel** ....  $\overline{c}$ <u>J¢O</u>

#### Figure 7-3 Help Save As... Dialog Box

## To Select All of a Help Screen for Filing

The Edit pull-down menu lets you use the Select All option to copy a Help message to your personal file directory. 'lb save a Help file, you must also choose Save As... from the File menu and specify a file name.

## To View Help Topics

The View pull-down menu lets you visit the glossary, go back to the previous screen or go directly to the overview without repeatedly clicking on the OK push button. To go back to the DECimage Scan Software Help Overview, choose Go To Overview from the View pull-down menu.

#### Edit Couv Select All

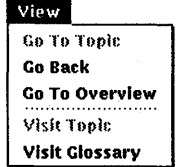

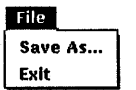
# To Search Help

Search History... Title... Keyword... The Search pull-down menu lets you do one of the following:

- Read a history of all topics chosen during the current Help session and go back to a previously chosen help topic without clicking on the Go Back push button.
- Display a list of Help message titles by typing in part of a title.
- Display a list of Help message titles by typing in a keyword.

By History To display a record of help messages displayed during the current help session, choose the History option from the Search pull-down menu. Figure 7-4 shows the Help History window. To go back to a previously chosen Help topic: move the pointer to the appropriate Help topic listed in the History window, and double click MBl.

#### Figure 7-4 Search Topic History Window

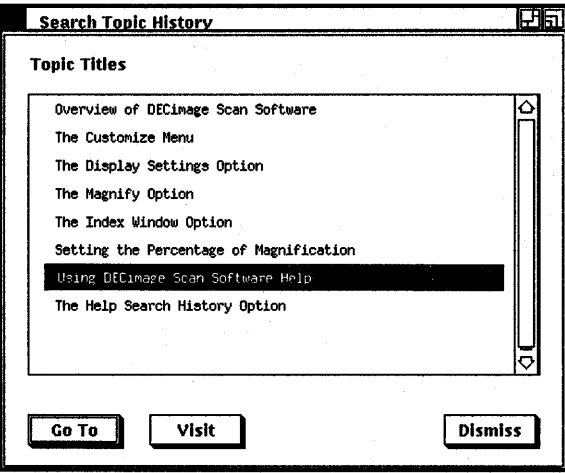

By Title Title lets you choose from a list of Help message titles by typing in part of a topic title. By typing in the word settings, for example, you will display a list of all Help message titles that include the word settings. You can use the Title option to display the Search Topic Titles menu (Figure 7-5) to get help about any menu, any menu option, or any item on any dialog box.

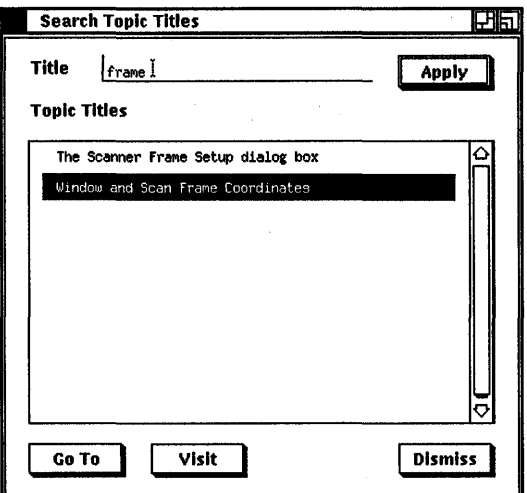

Figure 7-5 Search Topic Titles Window

You can use the Title option whenever you have a question about any DECimage Scan Software feature. 'lb choose a Help message by Title, do the following:

- 1 Choose Title from the Search pull-down menu.
- 2 When the Search Topic Titles window displays, use the pointer to choose the appropriate title, and double click MBl.

By Keyword Keyword lets you choose from a list of Help message titles by typing in a keyword. Figure 7–6 shows the Search Topic Keywords window. By typing in the word settings, for example, you will display a list of all Help message titles with the word settings. You can use the Keyword option to get help about any menu, any menu option, or any item on any dialog box.

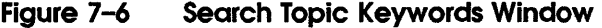

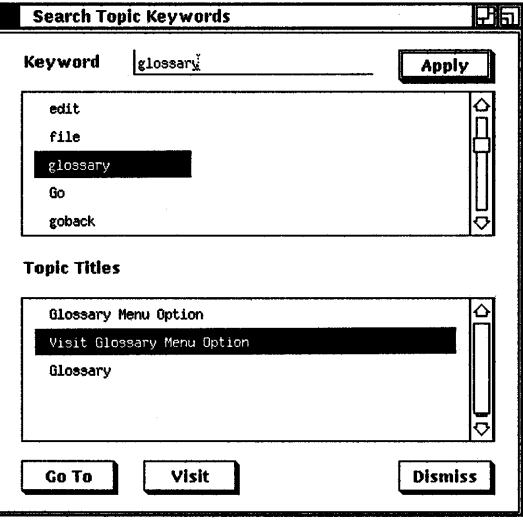

Keyword is another way to get help in DECimage Scan Software. You can use the Keyword option whenever you have a question about any DECimage Scan Software feature. To choose a Help message by Keyword, do the following:

- 1 Choose Keyword from the Search pull-down menu.
- 2 When the Search Topic Keyword window displays, use the pointer to choose the appropriate keyword and double click MBl.

#### **Using Help** Overview Glossary About

# To Get Instructions on Using Help Menus

Using Help pull-down menu provides you with instructions on how to use online help and how to access the DECwindows Help screens. Figure 7-7 shows the Using Help window.

# Figure 7-7 Using Help Window

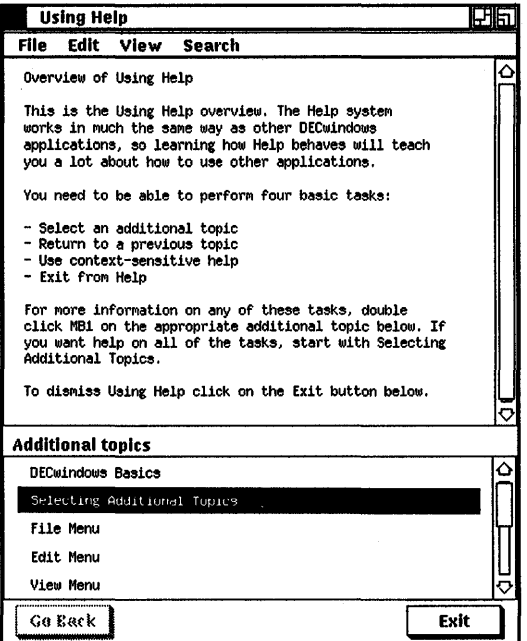

# A

# DECimage Scan Software Error Messages

This chapter describes the types of error messages you can encounter when using DECimage Scan Software.

# Software Error Messages

Software error messages are less common than operational error messages and appear on the screen only when there is a major system problem. When you are experiencing a software error message, it will be impossible to initialize DECimage Scan Software. The only possible course of action is to contact your system manager or your Digital Customer Service Representative.

Some DECwindows software error messages and their meaning are listed in Table A-1.

| <b>Error Message</b> | Meaning                                |
|----------------------|----------------------------------------|
| <b>NOOPNHIER</b>     | Unable to open UIL hierarchy.          |
| <b>NOREGCLAS</b>     | Unable to register image widget class. |
| <b>NOFETMAIN</b>     | Unable to fetch main window widget.    |
| <b>NOFETWIDG</b>     | Unable to fetch widget.                |

Table A-1 DECwindows Error Messages

# Operational Error Messages

If you make a procedural error while using DECimage Scan Software, an error message dialog box (Figure A-1) displays on the screen. The dialog box displays one of the error messages listed in Table A-2. Before taking any corrective action, you must click MBl on the Acknowledged push button located at the bottom of the dialog box.

# Figure A-1 Error Message Dialog Box

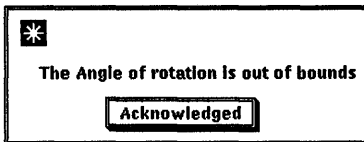

# TableA-2 DECimage Scan Software Error Messages

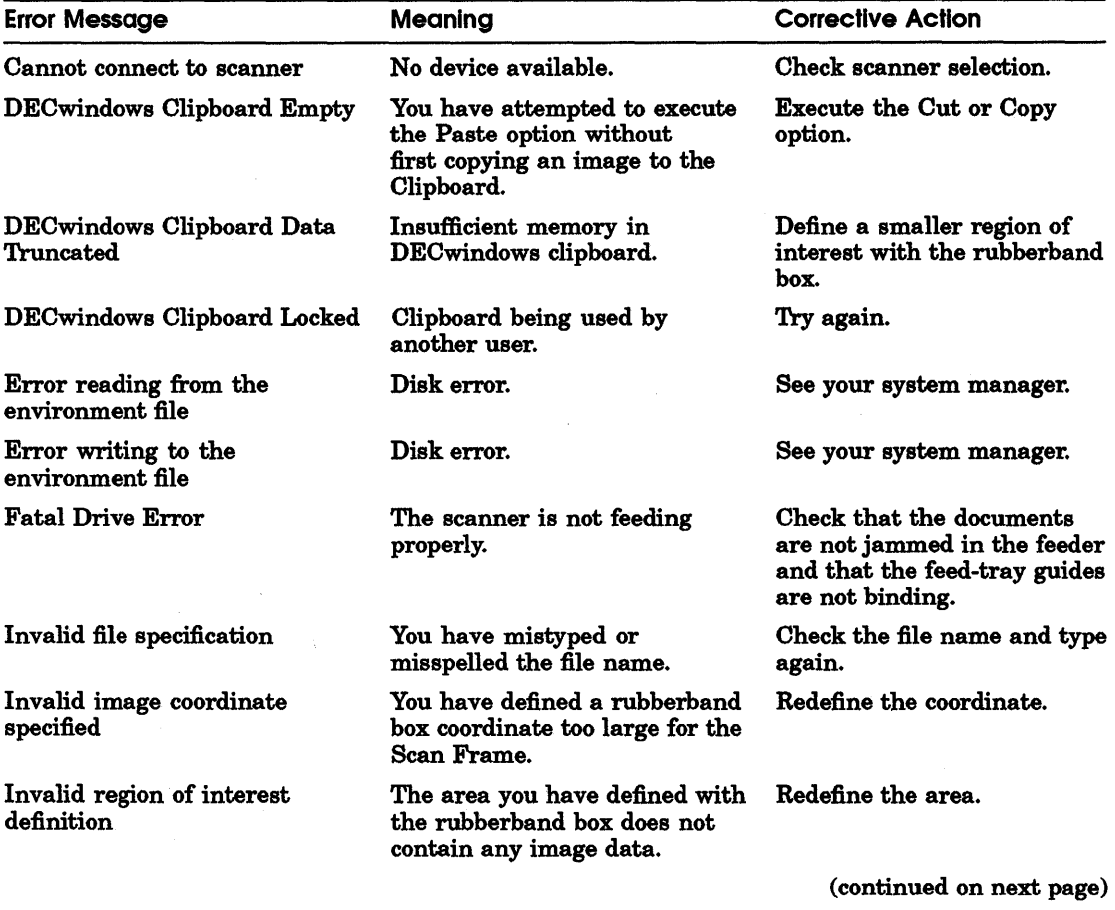

# Table A-2 (Cont.) DECimage Scan Software Error Messages

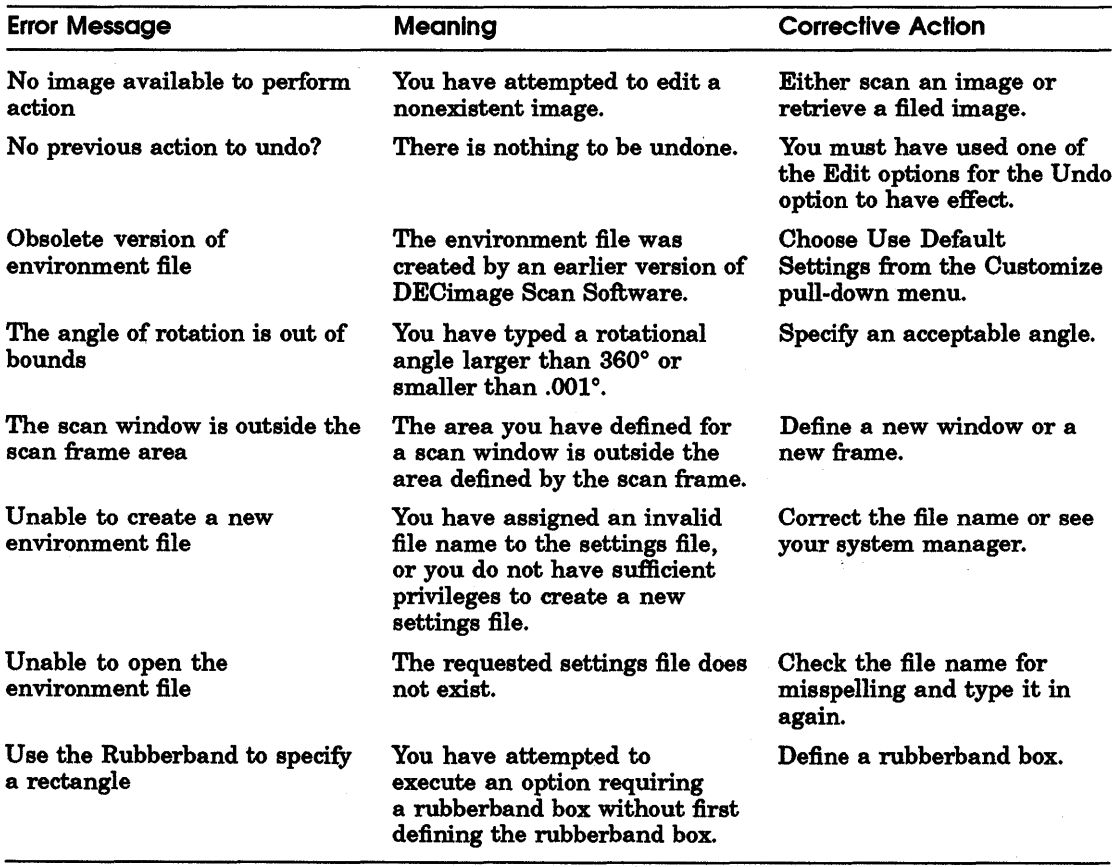

 $\sim 10^{11}$  $\mathcal{L}_{\text{max}}$  and  $\mathcal{L}_{\text{max}}$ 

# **Using DECwindows**

You work with most DECwindows applications by using the same handful of techniques. This appendix summarizes some basic techniques you use in DECwindows.

# **Using the Mouse**

The mouse-the hand-held pointing device attached to your workstation monitor-makes using DECwindows as easy as pointing to an object on your screen and clicking a button. The mouse has three buttons. Unless you specify otherwise, MBl (for "mouse button  $1$ ") is on the left, MB2 is in the middle, and MB3 is on the right. Most often, you use MBl to interact with applications.

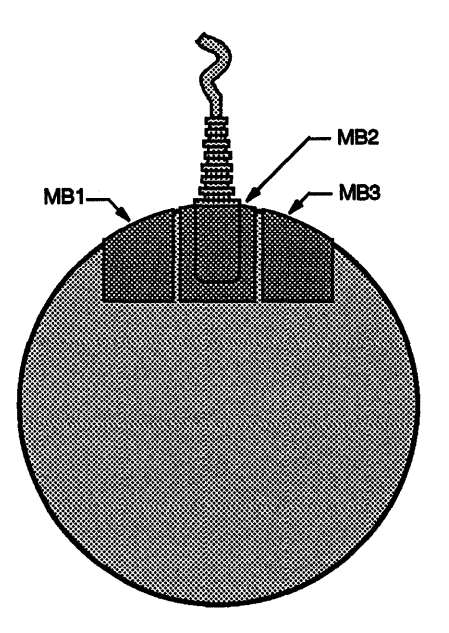

You can do all your work with DECwindows by mastering the following mouse techniques:

- 'lb point: Using the mouse, move the cursor to where you want the next action to occur.
- 'lb click: Quickly press and release MBl. You should hear and feel a faint click.
- 'lb press: Point to the menu name, scroll bar stepping arrow, or wherever you want the action to occur. Without moving the mouse, press and hold MBl or MB2. If you are pointing at a menu name, pressing MBl pulls down a menu and keeps it down until you release MBl.
- 'lb drag: Press and hold MBl, move the pointer, and release MBl. For example, you drag a window outline to move it to another place on your screen. To cancel a drag in progress, click MB3 before releasing MBl. If you are displaying a pull-down menu, cancel the drag operation by moving the pointer outside the menu.

¥

- **To double click: Point to the object and click MB1 twice in** quick succession.
- $\blacksquare$  To shift click: Point to the object. Press and hold the Shift key and click MBl. Release the Shift key.

# Selecting Windows

When you have several windows open at once, you give one window input focus by selecting it. When a window has input focus, your typing and mouse activity are directed to that window.

'lb select a window:

Point to a location in the window or title bar (anywhere except 1 on a button).

In the FileView window, point to the title bar.

2 Click MBl.

The window's title bar becomes highlighted to indicate it has input focus. Any keystrokes you type will appear in this window. The title bar is no longer highlighted when another window has input focus.

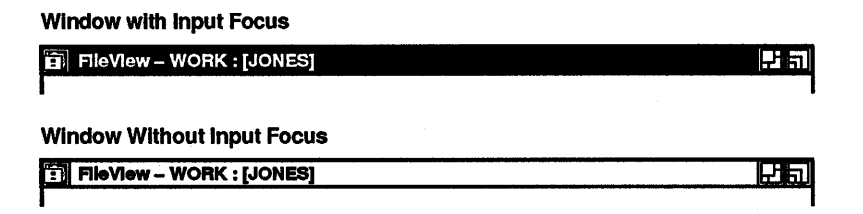

Occassionally, a dialog box lacks a window management button, usually the resize or shrink-to-icon button. The window will not take input focus if you click MBl in the space that these buttons usually occupy. To select a window missing one of these window management buttons, point to another location in the window and click MBl again.

# Choosing Items from Pull-Down Menus

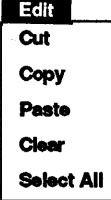

Some pull-down menus contain commands. Others contain the names of items you can work with. You tell DECwindows what you want to do or what you want to work with by choosing commands or items from pull-down menus. Any menu item followed by three periods  $(\ldots)$  is your cue that a dialog box will be displayed if you choose that menu item.

1b choose an item from a pull-down menu:

- $\mathbf{I}$ On the menu bar, point to the name of the menu you want to display.
- 2 Press and hold MBl.

This highlights the menu name and pulls down a menu.

- 3 While holding MBl, drag the pointer to the menu item you want.
- 4 Release MBl.

If you change your mind while looking at a pull-down menu, drag the pointer outside the menu and release MBl. The menu disappears and no action is taken.

Some applications use push buttons to duplicate frequently used commands that are also available as menu items. 1b execute these commands quickly, click MBl on the push button.

# Choosing Items from Submenus

A menu item with a submenu icon-an arrow pointing to the right-indicates that a corresponding submenu is available. If you choose that menu item, you need to refine your choice by displaying its submenu and choosing a menu item from that submenu.

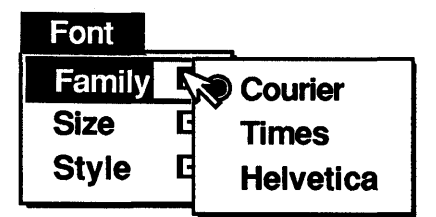

1b display a submenu and choose a menu item from it:

- 1 Pull down the primary menu by pressing and holding MBl and dragging to the menu item you want.
- 2 Drag the pointer onto the submenu icon. A submenu is displayed to the right of the menu.
- 3 Drag the pointer to the item you want to choose from the submenu.
- 4 Release MBl.

# Choosing Items from Pop-Up Menus

DECwindows provides pop-up menus to make it easier for you to work with files and applications. Pop-up menus give you quick and direct access to functions within applications by reducing your use of the mouse.

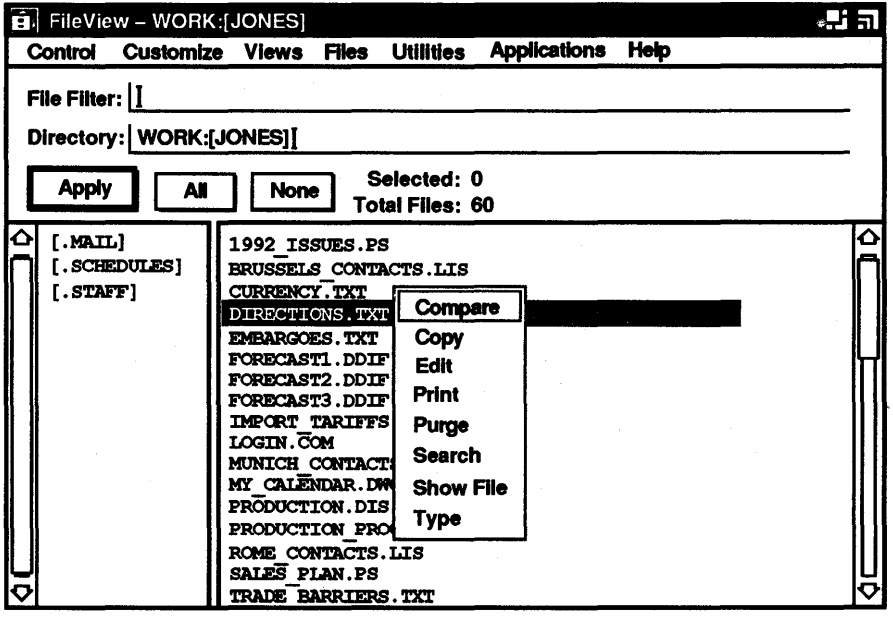

'lb display a pop-up menu:

1 Press and hold MB2 on the work area-directly beneath the menu bar—where you interact with the application.

In the File View window, press and hold MB2 on the file type whose corresponding pop-up menu you want to display.

- 2 Drag the pointer to the menu item you want.
- 3 Release MB2.

If you change your mind while looking at a pop-up menu, drag the pointer outside the menu and release MB2. The menu disappears and no action is taken.

# Choosing Items from Option Menus

An option menu is a pop-up menu that appears in a dialog box. An option menu allows you to choose one option from a list of options displayed in a pop-up menu. The current option is displayed. To see the other options from which you can choose, you display the option menu.

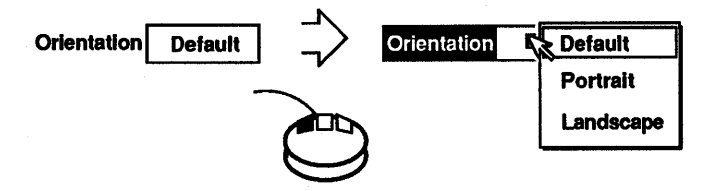

'lb display an option menu:

- 1 Press and hold MBl on the current option.
- 2 Drag the pointer to the menu item you want.
- 3 Release MBl.

The option menu disappears. The option you chose is now the current option.

If you decide not to change the original option, drag the pointer outside the menu and release MB 1. The menu disappears and no changes occur.

# Supplying Information in Dialog Boxes

DECwindows displays a dialog box whenever it needs additional information from you to carry out a task. Sometimes you need to type text; other times, you need only click MBl on a button to change a setting. Some dialog boxes display settings you chose earlier.

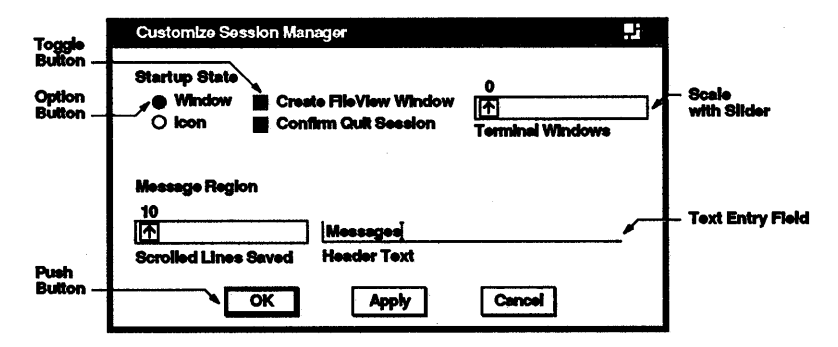

Dialog boxes contain various ways for you to supply information to an application:

- By typing text in a text entry field. The blinking text cursor shows you where the text you type will appear. What you type appears to the left of the text cursor. Use the  $\leq \mathbb{X}$  key to correct typing mistakes.
- By clicking on option buttons or square toggle buttons. Option buttons let you select one option from a group. Toggle buttons let you turn a setting on or off.
- By dragging the slider in a scale. Dialog boxes often contain a scale and slider when you need to supply a numeric value. The arrow in the slider points to the current value.
- By selecting choices, for example, file names, from a list box. The list box may contain scroll bars if the available choices do not fit in the list box.
- By clicking on rectangular push buttons. Push buttons, such as OK, Cancel, or Filter, let you tell DECwindows what to do with the information you supplied in the dialog box.

A double outline around a push button indicates it is the default option. Default options are those you will choose most frequently. Usually, the OK button is the default option in a dialog box. Whenever you see a button with a bold border, pressing the Return key achieves the same result as clicking on that button.

# Moving in a Dlalog Box

How you move in a dialog box depends on the object you want to work with. The following table describes the ways in which you can move and change settings in a dialog box:

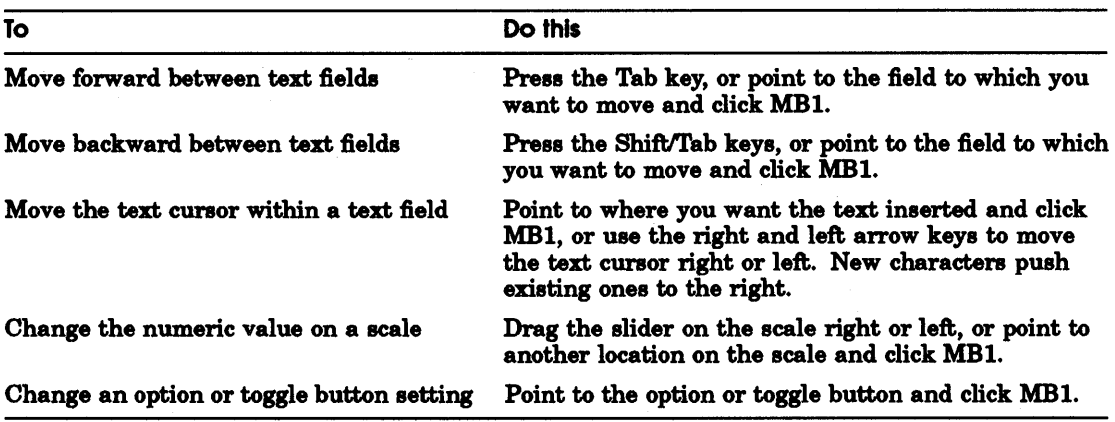

# Making Selectlons from List Boxes

List boxes appear in dialog boxes and contain many kinds of items from which you can choose. Many applications display a list box when you open or save a file. To select an item from a list box, point to the item and click MB1. The item you selected is highlighted. If the list box contains files, the file name is highlighted to indicate it is selected. Click on OK to see the file.

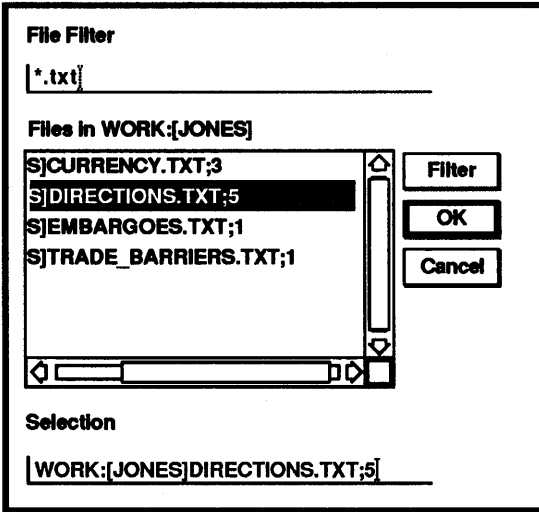

In list boxes that contain file names, DECwindows provides a shortcut for you to open files. Double clicking on a file name in a list box produces the same results as selecting that file name and clicking on OK.

# **Scrolling**

Some windows display scroll bars, which you use to view the text that does not fit in the window. Some windows have both horizontal and vertical scroll bars.

A scroll bar consists of stepping arrows at either end of the long, thin box called the scroll region. The slider is the thicker box that overlays the scroll region. If the slider is at the top of the scroll region, the beginning of the file or list is visible. If the slider is at the bottom of the scroll region, the end of the file or list is visible .

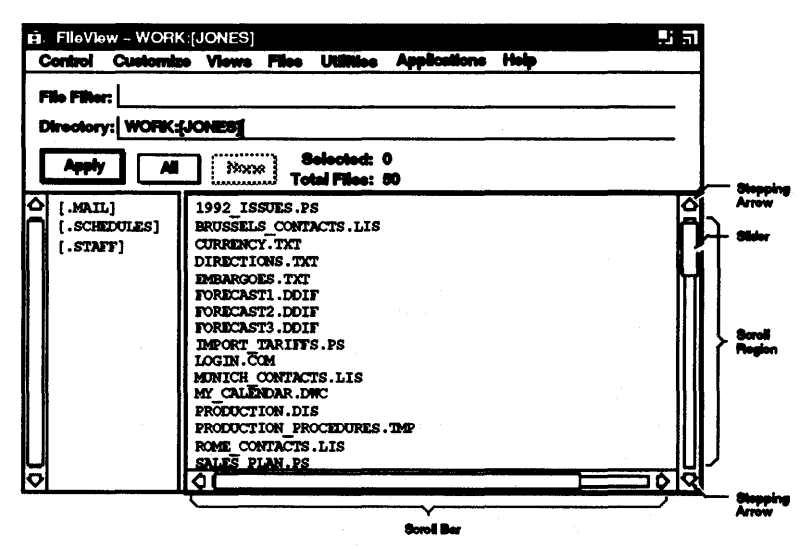

The size of the slider is relative to the total amount of text in the document and indicates how much more text remains to be displayed. For example, a small slider indicates that much text remains to be displayed. A large slider that completely fills the scroll bar indicates that all the text is currently displayed.

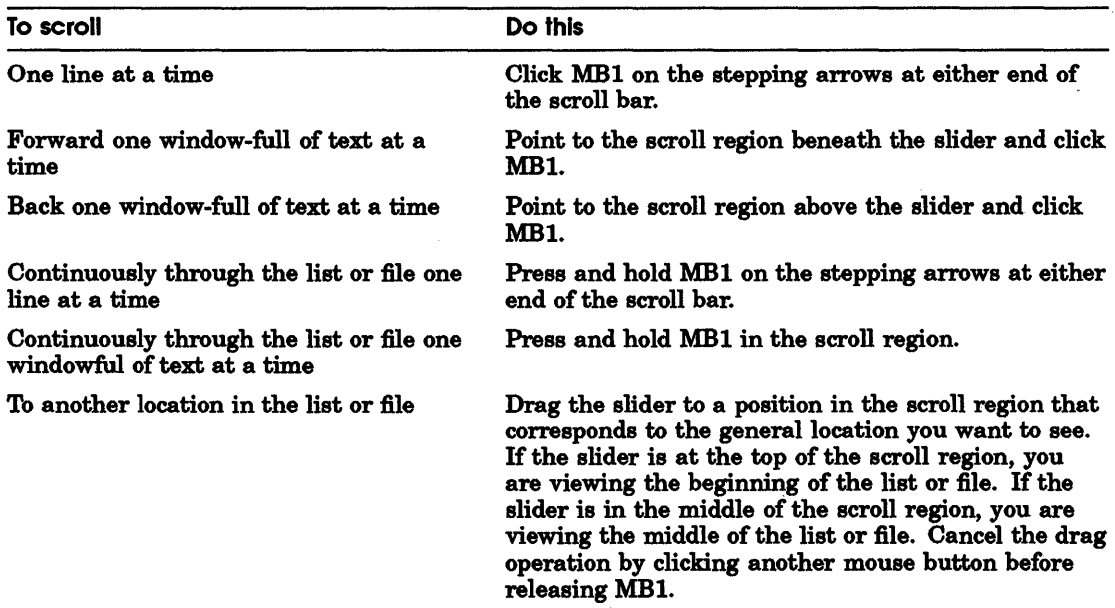

The following table describes how to use scroll bars.

# Moving Windows

You use the title bar to move the windows on your screen. If one window partially obscures another, you might want to arrange them so that each is completely visible.

'lb move a window:

1 Point to the window's title bar (anywhere but on a button).

Title Bar  $|\mathbb{F}|$  Mall:Read-1[D] MAIL INBOX #2  $\blacksquare$  :  $\blacksquare$ 

2 Press and hold MBl.

An outline of the window appears.

- 3 Drag the pointer to the new location.
- 4 Release MBl.

If the window was partially obscured by other windows, it pops to the top of the stack of windows and is given input focus.

To cancel a window moving operation in progress, click another mouse button before releasing MB1. The outline disappears, and the window is not moved.

Occasionally, a title bar (usually in a dialog box) is missing a window management button, usually the resize or shrink-to-icon button. If you point to the space that these buttons usually occupy and try to drag the window, the window does not move. To drag a window missing one of these window management buttons, point to another location in the title bar and try again.

# **Changing the Size of Windows**

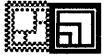

Sometimes you want to make the window you are working in very large. Other times, you might want several small windows, such as when several applications are running simultaneously. You can change the size of your windows to suit your needs by using the resize button.

To change the size of a window:

1 Point to the window's resize button.

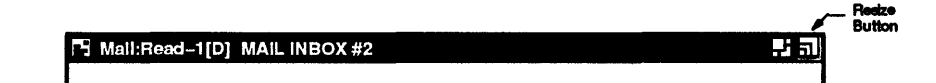

2 Press and hold MBl.

The pointer changes into a small resize cursor.

3 Drag the resize cursor to the size you want.

To make the window larger, drag the resize cursor beyond the window border. To make the window smaller, drag the resize cursor beyond the window border and back in.

4 Release MBl.

You can change the size of a window in one dimension (height or width) or in both dimensions simultaneously. To change the size in one dimension, drag the resize cursor across one border of the window. As long as you cross only one border, the outline that follows the resize cursor changes in only one dimension. If after crossing one border you cross an adjacent border, you see an outline that can change in both dimensions.

If you drag the resize cursor through one border and then through the *opposite* border, the first border you crossed reverts to its original location, and the other border becomes an outline that follows the resize cursor.

To cancel a window resizing operation in progress, click another mouse button before releasing MB 1. The outline disappears, and the window retains its original size.

# **Shrinking Windows**

When you start an application, its icon appears in the Icon Box. You shrink a window to an icon if you want to free up space on your screen to run other applications, but don't want to exit from the application. The application continues to run in memory and remains easily accessible, but does not take up any room on your screen. Any processes continue to execute while the application is stored as an icon.

To shrink a window to an icon:

1 Point to the window's shrink-to-icon button.

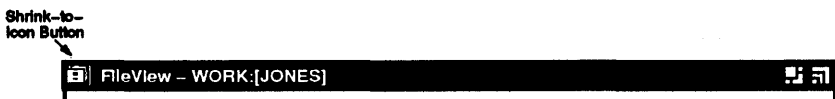

2 Click MBl.

The window closes and its icon in the Icon Box appears bold.

You cannot shrink the Icon Box to an icon.

When the application is running in a window, its icon is dimmed. The icon appears bold when the application is stored in the Icon Box. You can make the icons large or small by specifying your choice in the Session Manager's Customize Window dialog box. To display this dialog box, choose the Window menu item from the Session Manager's Customize menu.

If the Icon Box contains more icons than can be displayed at once, scroll bars appear.

As you stop and start many applications, your Icon Box develops gaps where icons used to be. You can rearrange the icons in the Icon Box in two ways:

- By moving the icons. To move an icon, point to it, press and hold MBl, and drag it to a new location.
- By clicking on the Icon Box's shrink-to-icon button. In all applications, clicking on this button shrinks the window to an icon. Clicking on this button in the Icon Box, however, eliminates the gaps where icons for applications no longer running used to be.

# Expanding Icons to Windows

When you expand an application's icon, you open a window for that application. If you have more than one window open and expand an icon to a window, that new window is placed on top of the stack of overlapping windows. If the window accepts text entry, it is also given input focus.

To expand an icon to a window:

- 1 Point to the icon in the Icon Box.
- 2 Click MBl.

# Stacking Overlapping Windows

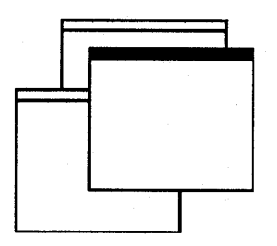

You do not have to move a window in order to see its entire contents. When windows are overlapping, clicking on a window's push-to-back button pushes that window to the bottom of the stack. The next window is then fully visible.

To push the top window to the bottom of a stack of overlapping windows:

1 Point to the top window's push-to-back button.

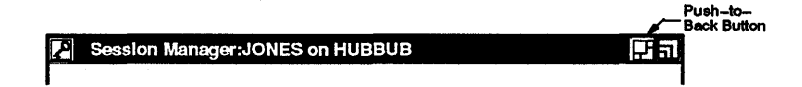

#### 2 Click MBl.

If you try this repeatedly with three or more windows, you see that the windows cycle through the stacking order, moving up one position in the stack each time a window is moved to the bottom of the stack.

## Making Stacked Windows Stick in Place

When you are working with stacked windows and select a window, it moves to the top of the stack and is given input focus. You can, however, prevent a partially obscured window from popping to the top of the stack of windows when you select it. This means that you can arrange the windows on your screen to display only what you need to see and then secure them in place.

For example, you might have DECterm, Notepad, Mail, and File View windows open. If you arrange the windows so that the portion of each window you need to work with is visible, you do not want the window to pop to the top of the stack whenever you select it. For example, you probably need to see just the last few lines in the DECterm window so you can enter commands.

To lock overlapping windows in the stacking order:

- 1 Point to a window's push-to-back button.
- 2 Shift click on the button.

That window is pushed to the bottom of the stack.

The lower right-hand comer of the push-to-back button is filled to indicate that the window is stuck in the stacking order. Although the window will be given input focus when you select it, it will not pop to the top of the stack.

You can still, however, push a window that you've fixed in the stacking order to the bottom or bring it to the top of the stack to see it unobscured. Clicking on a window's filled push-to-back button moves that window to the opposite position in the stack, but does not give it input focus. Clicking on a filled push-to-back button pushes an unobscured window to the bottom of the stack. Clicking on a filled push-to-back button pops a partially or mostly obscured window to the top of the stack.

# Releasing Windows Locked in the Stacking Order

To release a window locked in the stacking order, shift click again on its push-to-back button. If the window was on the bottom of the stack, it pops to the top; if the window was on top, it is pushed to the bottom. The window's push-to-back button is no longer filled.

# Editing Text

DECwindows provides many ways to edit text, which saves you from retyping long file names or large blocks of text. Most applications allow you to move or copy text

- **F** From one place in a window to another.
- From one window to another window. For example, you can copy text from one Create-Send window in Mail to another.
- From one application to another application. For example, you can move a picture from Paint into a Cardfiler card.

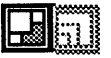

In addition, most applications provide an Edit menu that allows you to cut, copy, and paste text and graphics. See the VMS *DECwindows Desktop Applications Guide* for more information about using the Edit menu in specific applications.

Finally, most applications define specific keys to let you perform basic text editing operations. These keys let you move the cursor and delete small amounts of text efficiently.

# Selecting Text

Before you can copy or move text to other locations in a window or between windows, you must select the text. You can copy text in any increment, including a word, a line, or a paragraph at a time. Text selection is progressive, meaning that the amount of text selected increases with successive clicks of MB1. The following table describes how to select text.

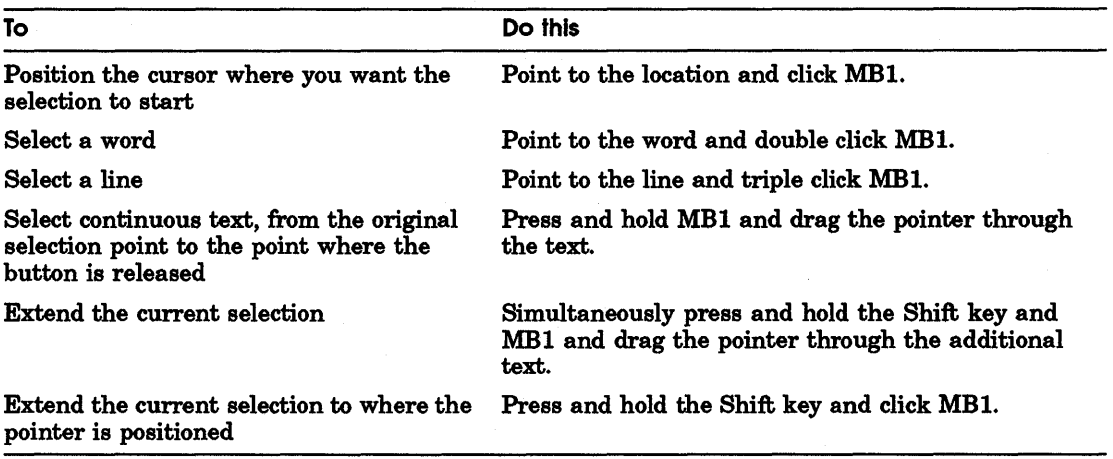

In addition, some applications provide a way for you to select larger blocks of text at a time. For example, you can select a paragraph of text in EVE by pointing to the paragraph and clicking MBl four times. You can select an entire mail message or the contents of a Notepad file by pointing to the text and clicking MBl five times.

Only one piece of text can be selected at a time. By selecting text in one application, you cancel any other text selection you may have established in the same window or in another application.

# **Copying Text**

If you can type text in a window, you can select and copy text from one place to another in the same window, between windows of the same application or between different applications.

You can also copy text from a FileView window-including File View's file list—into an application that supports text entry.

To copy text within a window, between windows in the same application, or between applications:

- 1 Select the text you want to copy using the text selection techniques described in the previous section.
- 2 Position the cursor where you want the text copied by pointing and clicking MB1.
- 3 Click MB3.

The text is copied to the new location.

The window from which you selected text takes input focus. Sometimes, however, you want to copy text from another window to your current window without losing input focus in your current window. QuickCopy solves this dilemma.

To use QuickCopy:

- **1** In the current window, position the cursor where you want the text copied by pointing and clicking MB1.
- **2** In the other window, point to the text you want to copy.
- 3 Press and hold MB3.
- **4** Drag the pointer across the text you want to copy. The text is underlined as you drag across it.
- **5** Release MB3.

The text is copied to the new location in your current window.

# Moving Text Between Windows

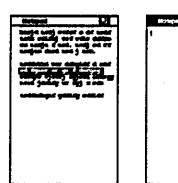

DECwindows also lets you work in one window, select text from another, and move that text to the current window without losing input focus in your current window. The text is deleted from its original location.

To move text from one window to another:

1 In the current window, position the cursor where you want the text pasted by pointing and clicking MBl.

Make sure the window has input focus.

- 2 In the other window, point to the text you want to move.
- 3 Press and hold [Ctrl/MB3].
- 4 Drag the pointer across the text you want to move. The text is underlined as you drag across it.
- 5 Release Ctri/MB3.

The text is moved to the new location and deleted from the old.

# Deleting Text with Pending Delete

When you mark text for pending delete, you can delete large blocks of text with one keystroke instead of pressing the  $\leq$ key repeatedly. You mark text for pending delete by selecting it as described in the section Selecting Text. The selected text is deleted when you press any key. You can then type new text.

To cancel a pending delete selection (once you select the text but before you press a key), point to the selected text and click MBl.

# Text Editing Key Definitions

You can use the text editing techniques described in the following table to move the cursor or delete text in any DECwindows application.

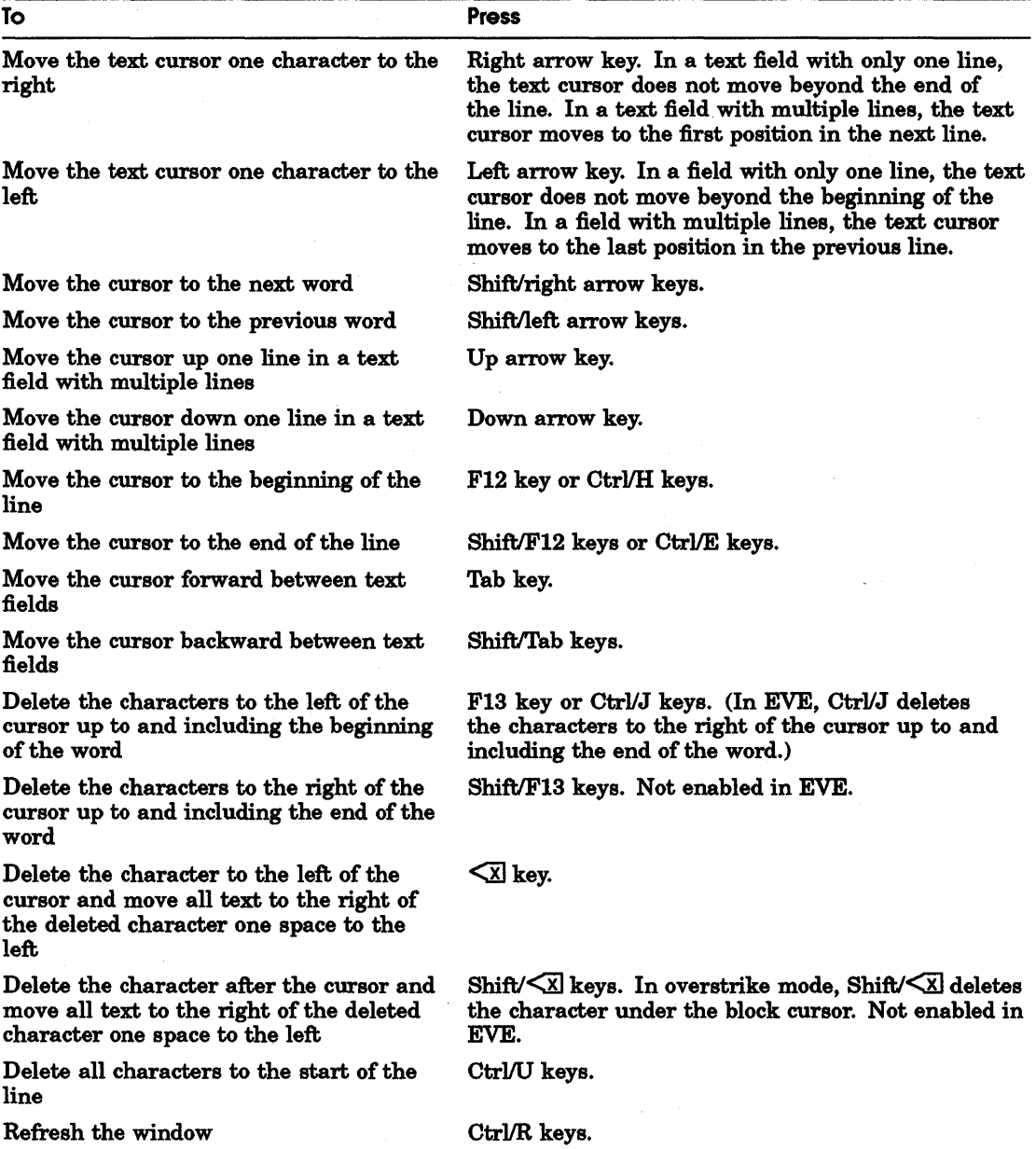

# **Composing Special Characters**

In DECwindows, you can use compose sequences to create special characters. A compose sequence is a series of keystrokes that creates characters that do not exist as standard keys on your keyboard. See the list of multinational character and ISO Latin 1 compose sequences in the *VMS DECwindows Desktop Applications Guide.* 

Depending on the keyboard type, you compose characters in either of the following ways:

- Using three-stroke sequences on a VT200- or VT300-series keyboard.
- Using two-stroke sequences on any VT200-series keyboard except North American.

To compose a character using the list of compose sequences in Appendix A in the *VMS DECwindows Desktop Applications Guide:* 

- 1 Find the character you want to create in column 1.
- 2 To compose a three-stroke sequence, press and hold the Compose key while you press the space bar, and then type the two characters in column 2.

To compose a two-stroke sequence, type the two characters in column 3. The desired character is displayed.

To cancel a compose sequence, press and hold the Compose key while you press the space bar, or press the  $\leq \mathbb{X}$  key, Tab key, Return key, or Enter key.

See the *VMS DECwindows Desktop Applications Guide* for information about composing characters in DECterm.

# **Getting Help**

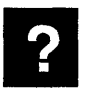

You can get help in any DECwindows application by using the Help menu. Help provides brief information about screen objects, concepts, or tasks you can perform in applications. Some applications also let you get help on specific screen objects, for example, scroll bars and menu items, by using the Help key and MBl.

Help is designed to let you request general information on an application and quickly narrow the focus of your inquiry. In Help, you can

- Navigate quickly through help topics. Help keeps track of the path you used to get to a particular topic, which makes it easy for you to retrace your steps and follow a different path.
- Search Help for a keyword or topic supplied by the application.

# Invoking Help

To get help on tasks in DECwindows applications, choose the Overview menu item from the application's Help menu.

A help window opens with the Overview topic displayed. The Overview topic includes a list of additional topics that explain how to do common tasks.

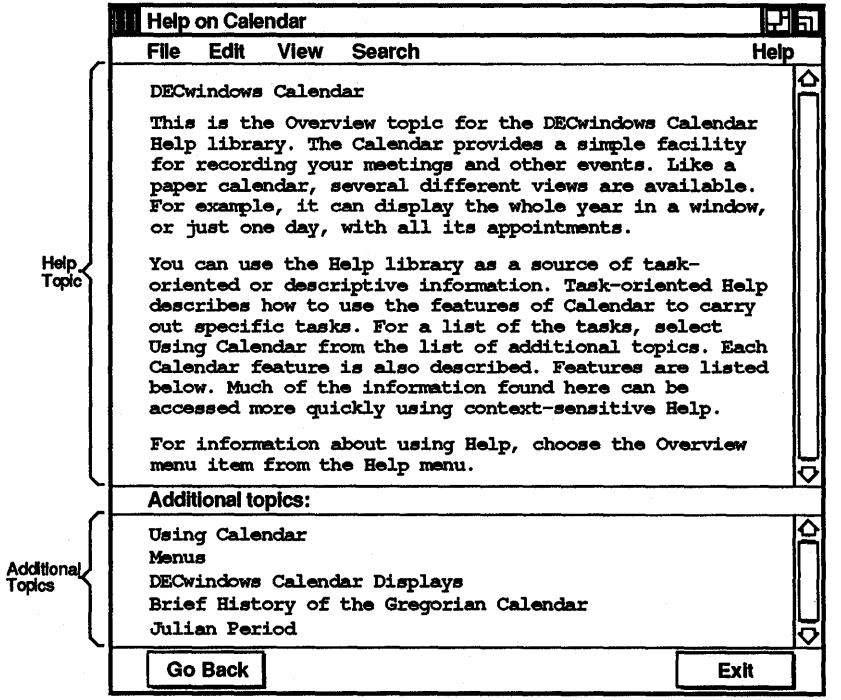

• The help topic describes the task or object about which you requested help. Scroll bars are displayed if the text cannot fit in one frame.

- The Additional topics list contains related topics that you can select to display more information. You select these topics by pointing to them and double clicking MBl.
- The help buttons, Go Back and Exit, let you display the previous help frame or exit from Help.

'lb get help on bold such as menu names, scroll bars, and dialog boxes, point to the screen object, and press and hold the Help key on your keyboard while you click MBl. Note that help on objects is not available in all DECwindows applications.

'lb get help on a menu item, press the Help key while you press and hold MBl on the menu item, then release MBl.

A help window opens, displaying information on the object you specified.

You can display product information about your application, such as the software version number, by choosing the About menu item from the application's Help menu. In some applications, the Help menu also contains a Glossary menu item, which you can use to look up terms specific to your application. For more information about using Help, choose the Help menu item from the Help menu in each application's help window.

## Navigating in Help

When you select a topic from the Additional topics list in the Overview window, you start down a path that is limited only by your own curiosity. You can follow a path of topics by continuing to select additional topics; retrace your steps and branch off to a different topic, or return to the Overview frame and start down another path.

'lb select an additional topic:

1 Point to the item and click MBl.

The topic is highlighted to indicate it is selected.

2 Choose the Go To menu item from the View menu.

Faster still, just double click on the topic you want. Double clicking on a topic is a shortcut for selecting the topic and choosing the Go 'lb menu item.

Help displays the selected topic. You can continue to select other topics from the Additional topics list or redisplay the topic you last saw by clicking on the Go Back button.

If you want to display the current topic and a new topic simultaneously:

- 1 Select another topic from the Additional topics list.
- 2 Choose the Visit menu item from the View menu.

Instead of replacing the current help topic with the new topic, another help window opens displaying information about the new topic. You can then explore other topics from the new help window and keep the current topic open for reference.

'lb see the path you followed to get to your current topic:

- 1 Choose the History... menu item from the Search menu. Help displays a dialog box that lists the topics you have already seen.
- 2 Double click on a topic to replace the current topic or select a topic and click on the Visit button to open another help window without replacing the current topic.

When you finish looking at a topic and want to close the help window, click on the Exit button. To return to the Overview frame, choose the Go To Overview menu item from the View menu in any help window.

# Searching Help for Titles and Keywords

You can search Help for words or phrases to see whether they appear in topic titles or in help text. For example, you might want to see whether a Mail help topic title contains the word "Sending", or the topic in which the keyword "message" appears.

'lb search for a word or phrase contained in a topic title:

- 1 Choose the Title... menu item from the Search menu. Help displays a dialog box.
- 2 In the Title text field, type the word or phrase for which you want to search.

Leave this field empty if you want Help to display a list of every topic title.

3 Click on Apply.

Help displays the topics whose titles contain the word or phrase you specified.

'lb display the topic whose title contains the word or phrase you searched for, double click on the topic or select it and click on the Visit button. Help displays the topic in another window. The Search Topic Titles dialog box remains open for you to continue your topic search.

Help for each application has predefined keywords that you can search for. To search for a keyword used in a topic:

- 1 Choose the Keyword... menu item from the Search menu. Help displays a dialog box that lists the keywords defined for that application.
- 2 Double click on the keyword for which you want to search. Help lists the topics in which the keyword is used.

'lb display the topic in which the keyword in used, double click on the topic or select it and click on the Visit button. Help displays the topic in another window. The Search 'lbpic Keywords dialog box remains open for you to continue your keyword search.

# **Exiting from Help**

'lb exit from Help, click on the Exit button. If you have multiple help windows open, you must close each one.

# **Putting a Session on Hold**

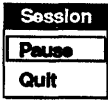

~ At any time, you can put your current session on hold indefinitely and lock your workstation without ending your session. When you put your session on hold, your screen is cleared, but your session is maintained exactly as it was. Any applications you started continue to run.

> 'lb put your current session on hold, choose the Pause menu item from the Session Manager's Session menu. Your screen is cleared and the Continue Session dialog box is displayed. To continue your session, type your password and press Return. Once the system verifies your password, your session resumes. If the Continue Session dialog box remains on your screen, you probably made a typing mistake. Click on the Clear button and type your password again.

# **Ending a Session**

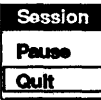

You can end a session at any time. When you end a session, DECwindows stops all applications and clears the screen.

'lb end your session:

- 1 Choose the Quit menu item from the Session Manager's Session menu.
- 2 The Session Manager displays a dialog box asking you to confirm that you want to end the session. Click on OK or press Return.

# **Glossary**

#### **bitonal**

Having pixels which are only 1 bit deep. Bitonal images have only two intensity values, 1 and 0 (which usually correspond to black and white). Contrast with the definitions for *gray scale* and *multispectral.* 

#### brightness

A relative measure of light energy. Brighter objects emit more light energy.

#### **CCITT**

See *Comite Consultatif Internationale Telegraphique et Telephonique.* 

#### chrominance

Representation of color information in an image. Bitonal and gray scale images do not contain chrominance information. Multispectral images, which are images with more than one color, contain chrominance information.

#### clipboard

A DECwindows tool for cutting and pasting images between windows.

#### Comite Consultatif Internationale Telegraphique et Telephonique

An international consultative committee that sets international communications usage standards, which include facsimile, mail, and image compression.

#### complement mode

In scanning, the complement mode is the mode opposite that specified for a frame. A window within a frame is scanned in the complement mode. For example, if the scan mode for the frame is halftone, the complement mode for a window in the frame is line art.

#### continuous tone

A photograph or an image that has shades of gray or gradations of color. Both gray scale and multispectral images are called continuous tone images.

#### contrast

The degree of difference in brightness between the highlights and shadows of an image.

#### coordinates

A system for locating objects on a plane. In imaging applications, X represents the horizontal axis and Y represents the vertical axis, with the origin [0,0] at the upper left comer of the image. Coordinates are discrete and are expressed in terms of pixels.

#### cropping

The process of extracting a piece of an image, usually rectangular in shape, to create a new, smaller image.

#### DCL IMAGE

A component of the DECimage Scan Software product set that provides users with a set of DCL commands and qualifiers that apply and demonstrate basic imaging capabilities. DCL IMAGE is an image-capable application built using the other DECimage Application Services components.

#### DDIF

See *Digi'tal Document Interchange Format.* 

#### **DECwindows**

Digital's implementation of the X Window System.

### Digital Document Interchange Format (DDIF)

A document architecture that allows for the interchange of revisable form compound documents between Digital software systems. DDIF defines a standard for encoding document data, including text, graphics, and images.

#### digital image processing

The manipulation of digital images by a computer, including:

- Acquiring images
- Manipulating and processing images
- Displaying images on video display devices and printers

#### digital images

Images represented in digital format. A digital image is a two-dimensional array of pixels. Digital images contain both attribute information and pixel data.

Digital images can be either synthesized images or digitized images. They are represented in memory by ISL as image frames, and on disk in one of the following formats: bitmap, DDIF, PostScript, or sixel.

#### digitized image

An image captured from paper, film, or television by a digitizing device such as a scanner. Digitized data is constructed from real-world data.

### display device

The DECwindows workstation screen or the printable surface of an image-capable printer.

#### dithering

A method of creating the illusion of continuous tone pictures on output displays that are capable of producing only a few intensity levels.

#### dots per centimeter

The number of sample points per centimeter. This ratio is meaningful only during digitizer or display operations.

### dots per inch (dpi)

The number of sample points per inch. This ratio is meaningful only during digitizer or display operations.

#### dpc

See *dots per centimeter*.

#### dpi

See *dots per inch.* 

#### grain

An IIS image input device attribute. The grain attribute specifies the size of a square cluster of dots in which a threshold value is applied to each dot. The result is a distribution of black and white dots that gives the appearance of gray. This attribute has an effect in halftone mode only.

#### gray scale

An image whose pixel values represent shades of gray (the number of gray levels supported is 2n-1 where n is the depth of the image). Contrast with *bitonal.* 

#### halftone

A method of creating the illusion of continuous tone pictures with bitonal representation. Halftoning usually takes place during the input process.

#### image acquisition

The process of creating digitized images from analog data. The image acquisition process requires a device that samples the physical attributes of an object or scene that originates from the real world. An example of a device used in image acquisition is a scanner, which measures the physical attribute of light.

#### image capable

The ability of an application or device to incorporate images and image processing into its functionality. DCL IMAGE is an example of an image-capable application. The PrintServer 40 is an example of an image-capable device.

#### image compression

A method of encoding an image for storage or transmission by using fewer bits of data than the original, uncompressed image contains. Image compression may result in an image that is not bit-identical with the original image.
### image input device

A hardware device, such as a scanner, used to digitize an image and store the image data and attributes in an image file.

#### landscape

The orientation of a document or image in which the width is greater than the height

### line art

A bitonal image or a mode of scanning that generates a threshold bitonal image.

#### moiré pattern

A lithographic term for the effect produced when one halftone screen is overlaid with another to produce an unwanted appearance of wavy lines.

#### monochrome

An image characteristic that indicates the image contains only points of one hue or one color. Bitonal and gray scale images are often called monochromatic images.

#### multispectral

An image characteristic that indicates the image contains points of more than one hue or color. Color images are often called multispectral images.

### pan

To cause the screen image to appear to move horizontally or vertically.

#### pixel

A shortened form of the phrase "picture element" (also called pel). A pixel is the smallest addressable unit in a digital image.

#### portrait

The orientation of a document or image in which the height is greater than the width.

### **PostScript**

A device-independent page description language that formats data for PostScript printers such as the PrintServer 40.

### region of interest (ROI)

A region of interest (ROI) with a rectangular boundary constructed by the x- and ycoordinates of the beginning of the ROI; the number of pixels from the left comer to the right comer; and the number of scanlines from the top comer to the bottom corner.

### render

'lb create a final form image file from a revisable form image for display on a specific device.

### resolution

An image input or output device attribute that describes the number of pixels per unit length in height and width. See *dots per centime'ter* and *dots per inch.* 

### revisable form image

Includes image data and attributes. When combined, these form the source for final form images. Data is in a format that may be transformed into other revisable form images or final form images. Attributes necessary to describe and correctly render for final form are provided. Contrast with *final form images.* 

### ROI

See *region* of *interest*.

### rotate

'lb tum an image or region of interest around the z-axis for a specified number of degrees.

#### rotation angle

The floating point number that specifies the degrees by which to rotate an image.

### rubberband box

A rectangular region of interest defined by pressing MBl and dragging the mouse.

#### scan

The process by which a two-dimensional image is digitized. This process requires an input device such as a scanner.

### scan frame

The area of the source document from which to transmit image data.

#### scanner

An image input device that reads data from a physical image and translates that data to a stream of pixels. These pixels are then typically encoded as data and transferred to a storage device.

### scan window

The area of the screen in which an image is previewed after acquisition from the scanner.

### six els

A group of six vertical pixels that represent a binary bitmap for a graphic device. One sixel is encoded into one (printable) ASCII character. A series of sixels is used to represent an image.

#### view

'lb display a final form image, generally on a video device.

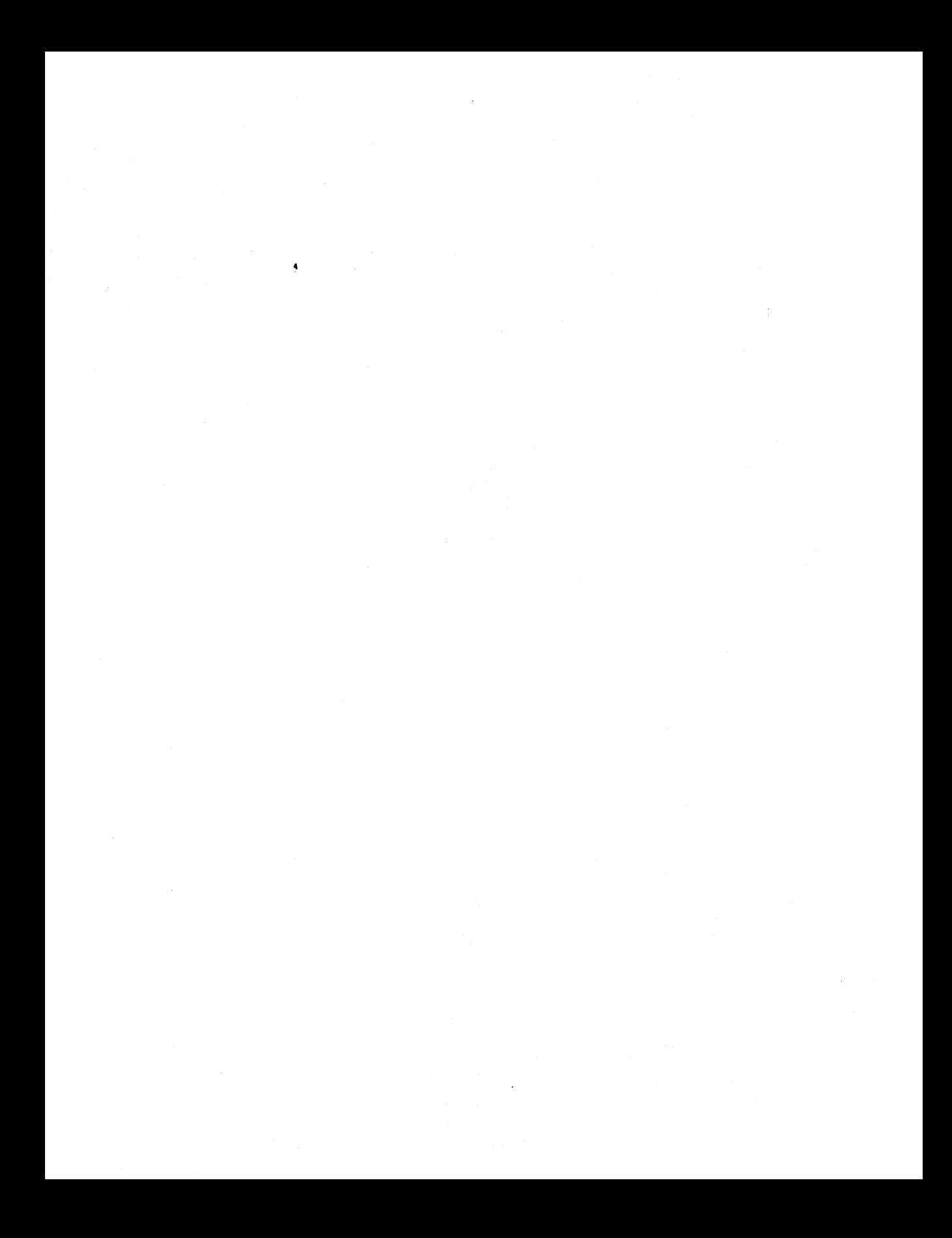

# **Index**

## **A**

Adjusting images cropping, 5-7 rotating, 5-3 Applications moving between, B-3 running as icons, B-12 Automatic Document Feeder, 3-9

### **B**

Bitonal, 4-1 Brightness, 4-8

### c

CCITr, 3-11 Characters, creating special keyboard, B-19 Chrominance, 4-4 Clear All, 5-11 Clicking, B-2 Clipboard, 5-2 copying to, 5-6 cutting to, 5-6 pasting from, 5-7 Color images, 4-4 Commands menu Scan option, 4-6

Commands menu (Cont.) Select Scanner option, 4-5 Setup Scanner options, 4-6, 4-11 Complement mode, 4-10 Compose sequence, B-19 Compress, 3-11 Continuous tone,  $4-1$ ,  $4-2$ Contrast, 4-9 Coordinates, 4-12, 4-14, 4-16 Copying Regions, 5-6 Create/Directory command, 6-1 Cropping images, 5-7 Crop Region, 5-7 Cursor moving, B-17 resizing, B-11 Customize menu, 3-1, 3-2 Delivery Settings option, 3-8 Display Settings option, 3-3 Restore Settings option, 3-3, 3-11 Save Settings option, 3-3, 3-11 Use Default Settings option, 3-3

## **D**

DCL IMAGE, Glossary-2 DDIF, 1-1 DECwindows,  $2-1$ , B-1 to B-24 Default options, choosing, B-7 Default Settings, 3-3

Delivery Mode. 3-11 Delivery Settings, 3-8 dialog box,  $3-8$  to  $3-11$ Dialog box, 3-1 components of, B-6 moving within, B-8 start session, 2-1 Display Settings, 3-3 dialog box, 3-3 to 3-8 Dithering, 4-4 Dots per centimeter, 4-8 Dots per inch, 3-5, 4-1 Double clicking, B-3 Dragging, B-2

## E

Edit menu, 5-1 Copy option, 5-6 Crop Region option, 5-7 Cut option, 5-6 Paste option, 5-7 Reverse Region option, 5-9 Rotate Image option, 5-3 Undo option, 5-10 Wash Region option, 5-8 Enhancement options, 4-8 to 4-10 Error messages, A-2 to A-3 Exit, 6-6

## F

File automatic delivery of, 3-10 compression, 3-11 creating a directory, 6-1 mailing a file, 6-5 opening a file, 6-2 saving a file, 6-3 File menu, 6-1 Exit option, 6-6 Mail To option, 6-5 Open As option, 6-2 Quit option, 6-6 Save As option, 6-3

Frame Setup dialog box, 4-11, 4-16

### G

General Setup dialog box, 4-6 Grain, 4-9 Gray scale, 4-3

### H

Halftone scanning printed halftones, 4-1 Halftone Mode, 4-10, 4-11 grain adjustment, 4-9 Help about DECwindows, B-19 choosing topics, B-21 invoking, B-20 with Help key and MB1,  $B-21$ menu items, 7-4 navigating, B-21 overview of DECimage Scan Software,  $7-2$ requesting on objects, B-20 searching, B-22 using DECimage Scan Software Help,<br>7-3 Help About window, 7-3 Help key, B-21 Help Overview window, 7-2 Help window, B-20

## 1

Icon expanding to a window, B-13 storing in icon box, B-12 Image acquisition, Glossary-4 compression, 3-11 input device, Glossary-5 scanning, 4-1 Input focus, B-3 . giving to a window, B-13

## K

Keys text editing, B-17

## L

Landscape image, 5-5 Line art, 4-1 List box, B-8 Luminance, 4-8

### M

Magnify percentage, 3-8 relationship to resolution, 3-4 Mail transmitting an image, 6-5 Mail To,  $6-5$ MD300 scanner, 1-1, 1-2, 4-1 Menu See Option menu See Pop-up menu See Pull-down menu See Submenu Mode option, 4-10 Moiré pattern, 4-1 Mouse, B-1 Multiple scanning, 3-9 Multispectral, 4-4

### $\mathbf O$

Open As, 6-2 Option button defined, B-7 using, B-8 Option menu, B-6

### p

Page Size, 4-9 Paste, 5-7 Pending delete, B-17 Pixels, Glossary-5 Pointing, B-2 Pop-up menu, B-5 Portrait image, 5-3 Pressing, B-2 Pull-down menu, B-3 Push button, B-7 Push-to-back button, B-13 to B-14

### Q

QuickCopy copying text with, B-16 Quit, 6-6 Quitting a DECimage Scan Software session, 2-6

## R

Rectangular ROI, 5-2 Region of interest, 5-2 Rendered image, 4-2 Resize button, B-11 Resolution, 4-8 Restore Settings, 3-3 dialog box, 3-11 Reverse Region, 5-9 Rotate Image rotation angle for, 5-8 Rubberband box used for scan frame setup, 4-12 to 4-14 used for window setup, 4-14 to 4-15 used to define regions of interest, 5-2

### s

Save *As,* 6-3 Save Current Settings, 4-8 Save Settings, 3-1, 3-3, 4-10 dialog box, 3-11 Scale defined, B-7 using, B-8 Scaled View window, 3-3

Scan Frame, 4-11 Scan Mode, 3-9 Scanner, 1-1, 1-2, 4-1 frame setup,  $4-11$  to  $4-16$ general setup, 4-6 to 4-10 selection, 4-5 Scanner Setup dialog box, 4-6 Scan Pages, 3-10 Scan window, 3-1, 3-3, 3-6 Scan Windows, 4-11 Scrolling, B-9 Session ending, 6-6, B-24 putting on hold, B-23 Session Manager, B-24 Setup Scanner dialog box adjustment slider, 4-7 Shift clicking, B-3 Shrink-to-icon button, B-12 Sixels, 1-1 Slider, B-9 Software error messages, A-1 Stacked windows, B-13 Starting DECimage Scan Software, 2-3 Start Session dialog box, 2-1 to 2-2 Stepping arrow, B-9 Submenu, B-4

## T

Terminating a DECimage Scan Software session, 2-6 Terminating a DECwindows session,<br> $2-6$  $2-6$   $\sim$   $\sim$   $\sim$   $\sim$   $\sim$   $\sim$   $\sim$ **Text** copying, B-16 deleting, B-17 editing, B-14, B-17 moving between windows, B-17 selecting, B-15, B-17 Text entry fields moving between, B-8 typing in, B-7

Title bar moving a window with, B-10 Toggle button, B-8 defined, B-7

## u

Undo. 5-10 Undoing Changes with the Edit Clear All command, 5-11 with the Edit Undo command, 5-10

### w

Wash Region, 5-8 Window changing size of, B-11 copying text between, B-16 directing typing to, B-3 locking in the stacking order, B-13 moving, B-10 moving text between, B-17 popping to top of stack, B-13 releasing from a fixed stacking order, B-14 selecting, B-3, B-13 shrinking, B-12 stacking, B-13 Workstation locking, B-23

## How to Order Additional Documentation

### Technical Support

If you need help deciding which documentation best meets your needs, call 800-343-4040 before placing your electronic, telephone, or direct mail order.

### Electronic Orders

To place an order at the Electronic Store, dial 800-DEC-DEMO (800-332-3366) using a 1200- or 2400-baud modem. If you need assistance using the Electronic Store, call 800-DIGITAL (800-344-4825).

### Telephone and Direct Mail Orders

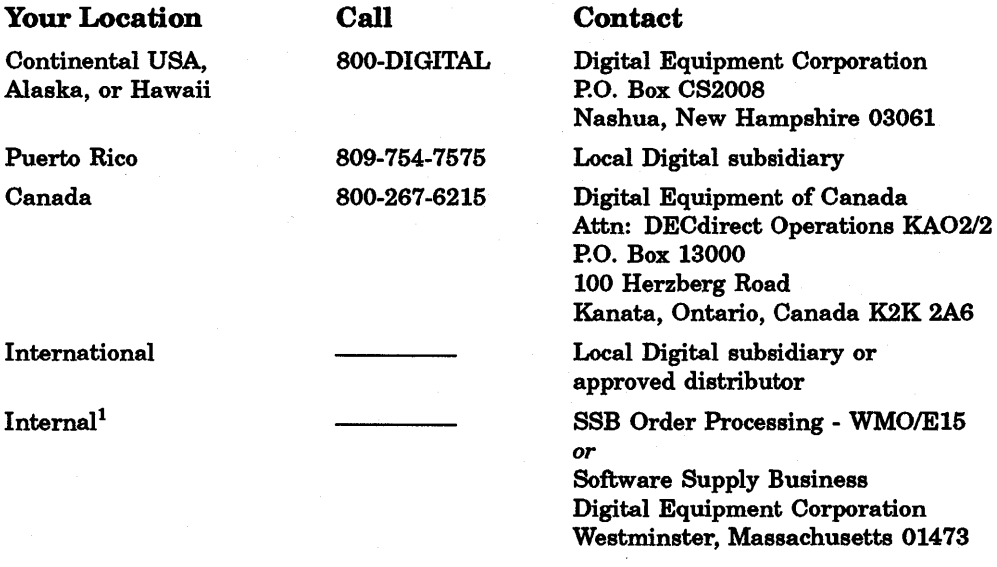

1For internal orders, you must submit an Internal Software Order Form (EN-01740-07).

 $\label{eq:2.1} \mathcal{L}_{\mathcal{A}}(\mathcal{A})=\mathcal{L}_{\mathcal{A}}(\mathcal{A})\otimes\mathcal{L}_{\mathcal{A}}(\mathcal{A})\otimes\mathcal{L}_{\mathcal{A}}(\mathcal{A})\otimes\mathcal{L}_{\mathcal{A}}(\mathcal{A}).$ 

## **Reader's Comments DECImage Scan Software for VMS**

User's Gulde AA-ME76B-TE

Please use this postage-paid form to comment on this manual. If you require a written reply to a software problem and are eligible to receive one under Software Performance Report (SPR) service, submit your comments on an SPR form.

Thank you for your assistance.

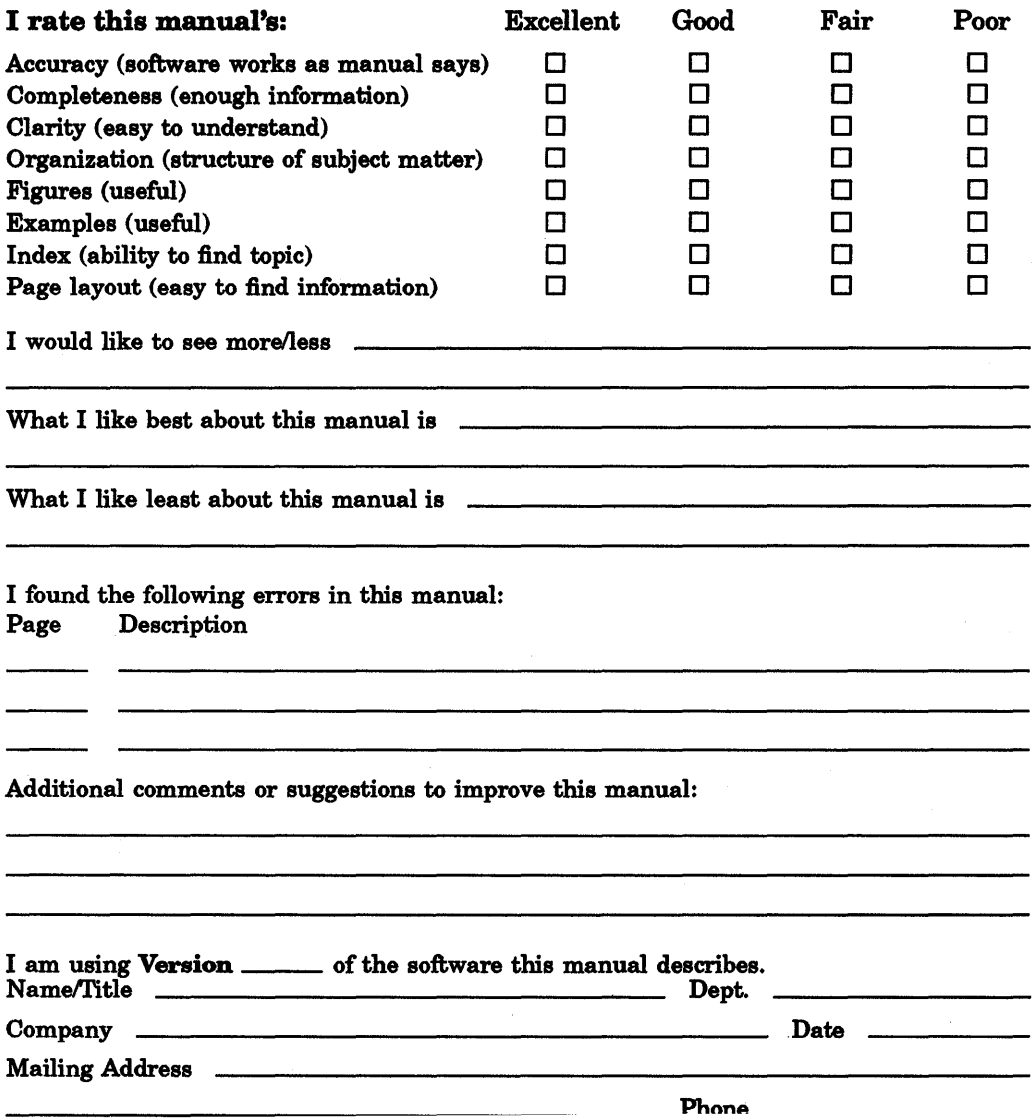

Do Not Tear - Fold Here \_\_\_\_

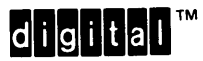

**NO POSTAGE NECESSARY** IF MAILED IN THE UNITED STATES

## **BUSINESS REPLY MAIL** FIRST-CLASS MAIL PERMIT NO.33 MAYNARD MASS.

POSTAGE WILL BE PAID BY ADDRESSEE

**DIGITAL EQUIPMENT CORPORATION CORPORATE USER PUBLICATIONS CONTINENTAL BOULEVARD MKO1-2/E12 PO BOX 9501 MERRIMACK NH 03054-9982** 

## Maaalkhaakkakalkhalalaladadillaal

Do Not Tear - Fold Here.

## **Reader's Comments DECImage Scan Software for VMS**

User's Gulde AA-ME76B-TE

Please use this postage-paid form to comment on this manual. If you require a written reply to a software problem and are eligible to receive one under Software Performance Report (SPR) service, submit your comments on an SPR form.

Thank you for your assistance.

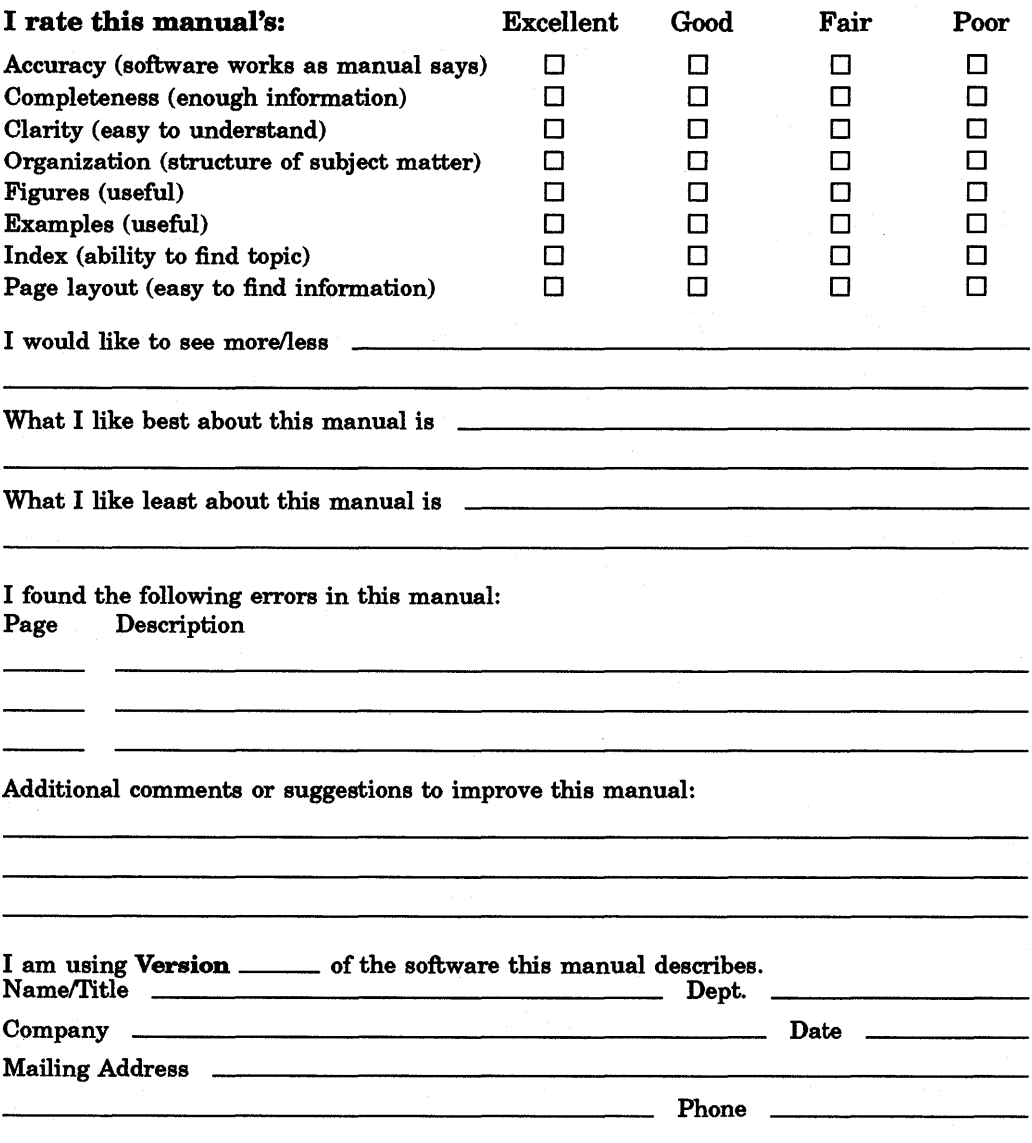

Do Not Tear - Fold Here  $\quad$ .

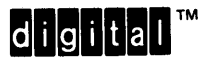

NO POSTAGE **NECESSARY** IF MAILED INTHE UNITED STATES

### **BUSINESS REPLY MAIL**  FIRST -CLASS MAIL PERMIT N0.33 MAYNARD MASS.

POSTAGE WILL BE PAID BY ADDRESSEE

DIGITAL EQUIPMENT CORPORATION CORPORATE USER PUBLICATIONS CONTINENTAL BOULEVARD MK01-2/E12 PO BOX9501 MERRIMACK NH 03054-9982

111 ..... 11.11 .... 1.1 •• 1 .. 11.1 •• 1.1 .. 1 •• 1 ••• 1.111 ••• 1

Do Not Tear - Fold Here -